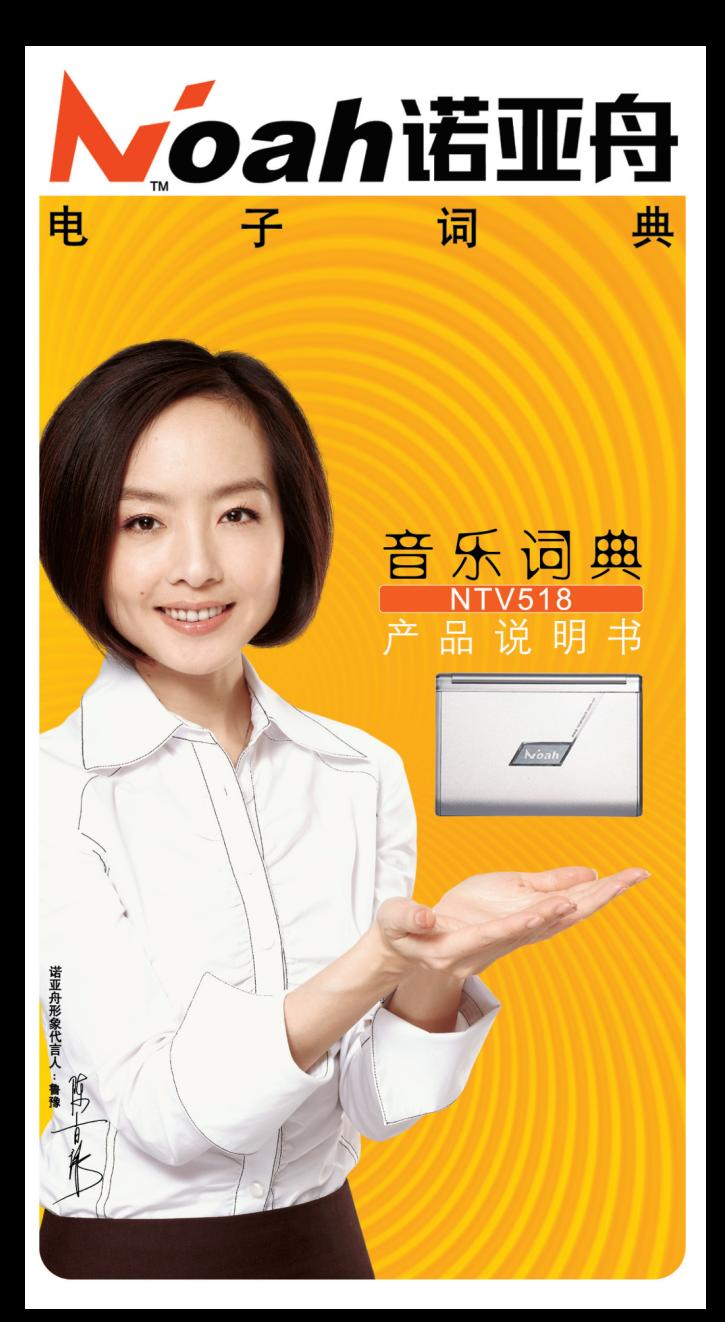

恭喜您拥有了教育电子行业十几年来最伟大的 突破、最具创新意义的划时代高科技产品——诺亚 舟**NTV518**学习娱乐型音乐电子词典。

卷首语

#### 最强大的词典功能

完整收录了《朗文双解》(最新版)、《新英 汉词典》(世纪版)、《现代汉语》(双语版)三 大权威词典,并在此基础上进行了全面的数字化、 合理化排序,属性自由跳查、全程无限反查等,使 数字化的优势得以充分发挥。除此之外,本词典机 还包含英汉、成语双解、简明汉英、新课标、分级、 **常备、新词各种词典,还可以我公司网站下载您心仪** 的网络专业词典。

### 最高效的学习功能

……

在**NTV518**中有大量的独特创新技术,包括 有:

NEPlayer:互动学习多媒体播放器 一键通:智能同步下载 NMail:多媒体特效邮件 NMD&NMT:可更换式多媒体动漫菜单 NFLash MX:可视化设计工具 NTrack:学习轨迹记录和智能分析系统 DLsprite:下载精灵

有了这些技术的**NTV518**首先是一个多媒体课 件播放器,它充分发挥了手持式电子设备的特色, 使声音、图片、动画、音乐、文字等完美结合,使 听、说、读、写、看、译有机统一,真正结合了教 与学、学与练、记录学习轨迹并进行综合智能分析, 让您全方位置身于互动趣味学习体验之中。同时,

**NTV518**又是一个超级的互联网终端,通过网络服务 让您可以自由实现同步学习课件下载、NMAIL邮件 的网络互送、学习轨迹NTRACK的上传记录分析、 学习情况及时向家长通报等,更让您同时拥有一个 200多名诺亚舟制作人员,2万多名优秀的教学名师 专家组成的专门课件制作、教育资源整合传播的组 织——诺亚舟教育网(www.noahtech.com.cn)。 **NTV518**更难得的是各位用户不仅可以享用这些技术 带来的便利,它更是一个可以让您自由发挥的创作平 台,用这些工具可以进行同步学习课件、动漫菜单编 程、开机动画、开机音乐等等制作。让您在以后的学 习生活中随心所欲的DIY,编程制作高手由此开始。

#### 最丰富的娱乐功能

**NTV518**的MP3娱乐、录音、记事、计算、时 间、游戏等功能也堪称一流,并实现了行业中多项 技术突破,包括:

高音质MP3发音:实现了所有单词、学习课 件、听力教材、歌曲等高音质MP3格式的播放。

高速度USB下载:实现了高速度的USB文件下 载速度。

超长录音时间:实现了简捷并超长时间的录音 功能。

**NTV518**是您学习、生活的好帮手,也是您休 闲、娱乐的好朋友,让您真正体验"学习着、快乐 着、进步着"。

 本公司致力于不断提升产品性能,因此保留对本书中 所阐述的功能和人机界面进行改进而不预先通知的权利。 您可登陆诺亚舟教育网(www.noahtech.com.cn)下载最 新版本说明书。

# 봅 **NTV518**新手必会篇目录

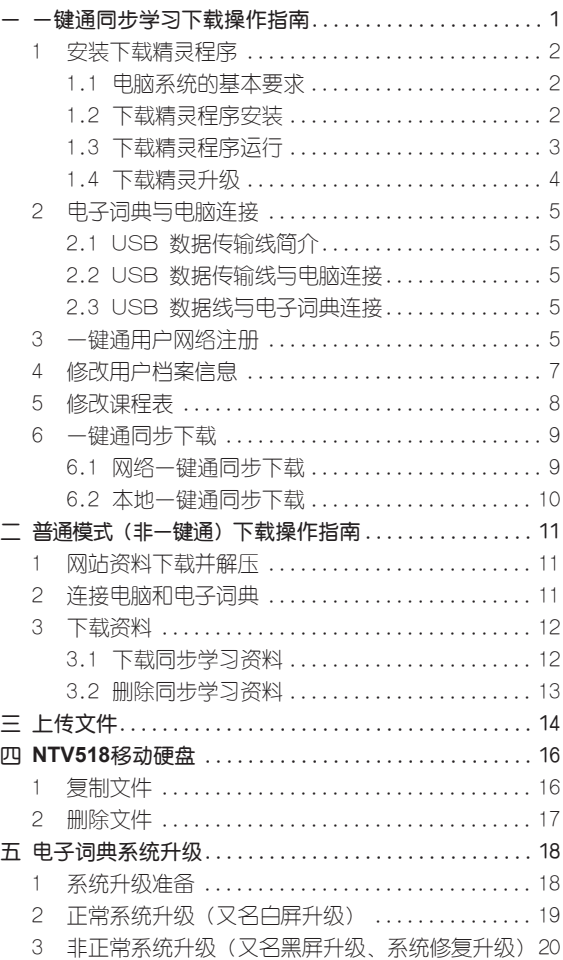

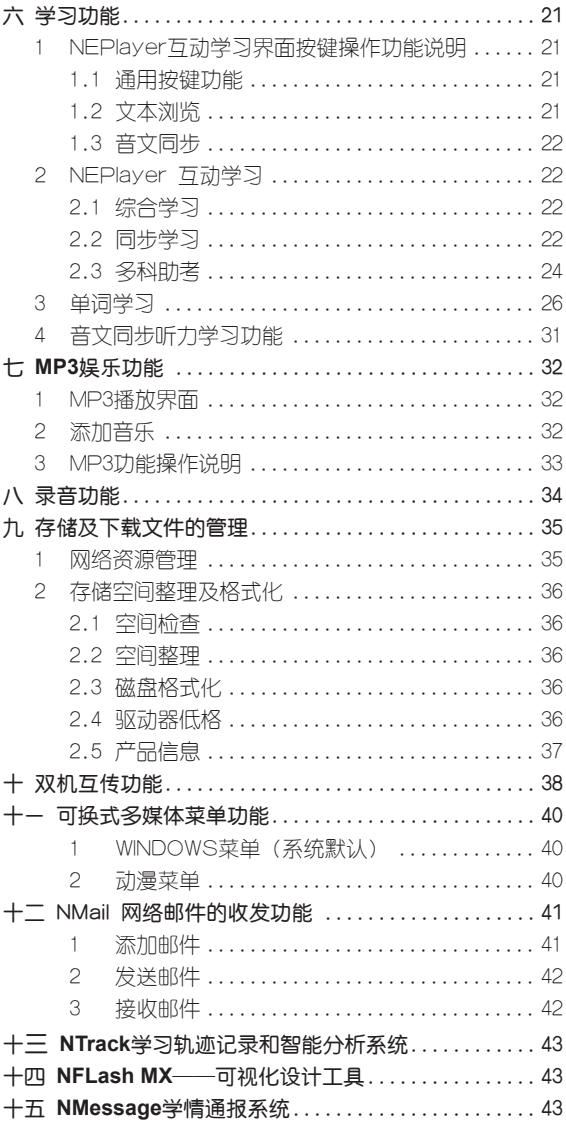

# NTV518新手基础篇目录片 다<br>다

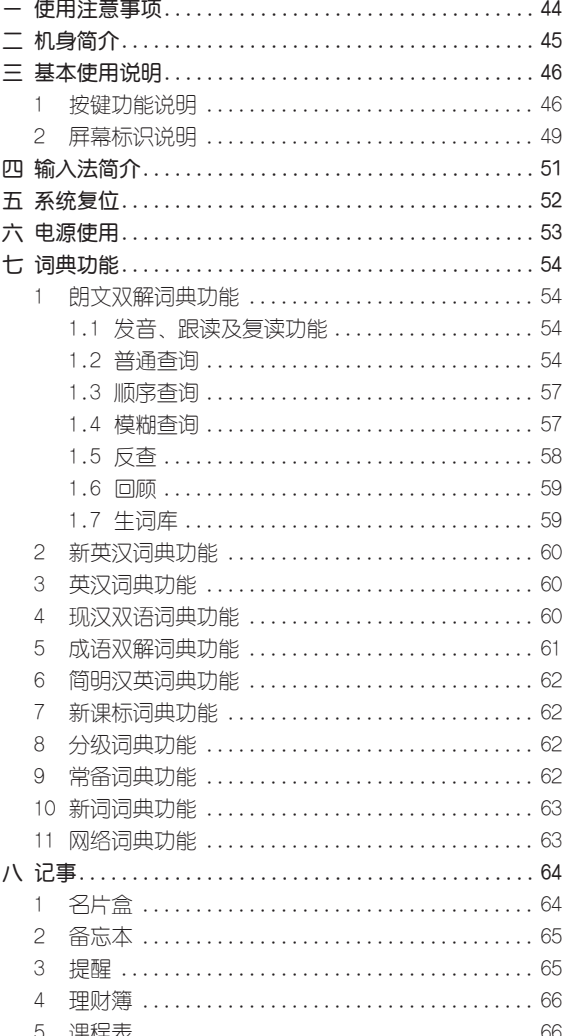

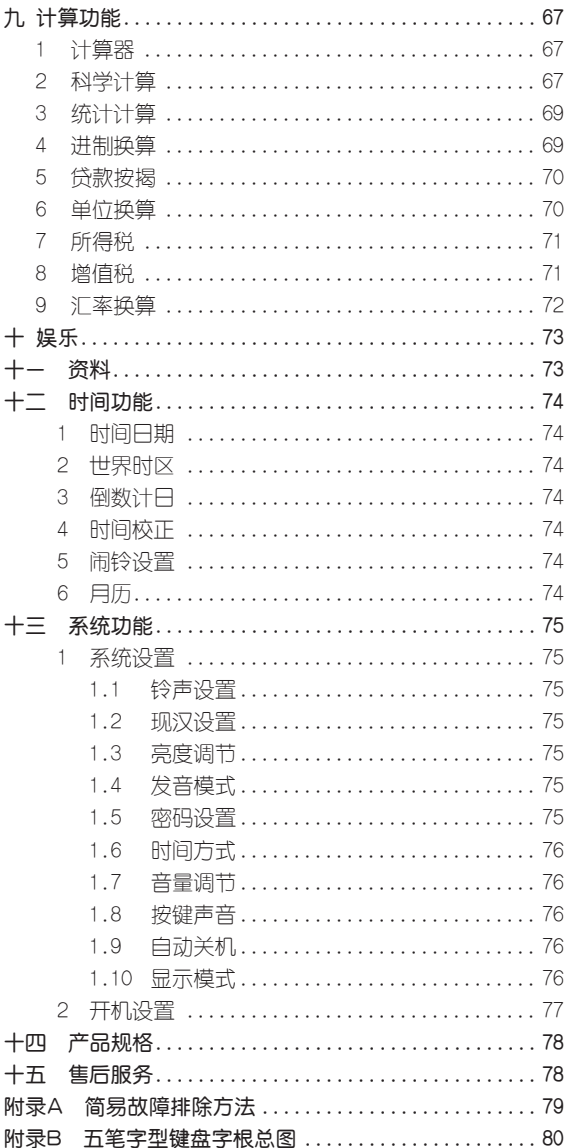

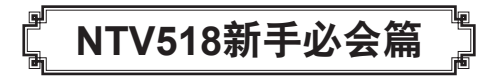

# 键通同步学习下载操作指南

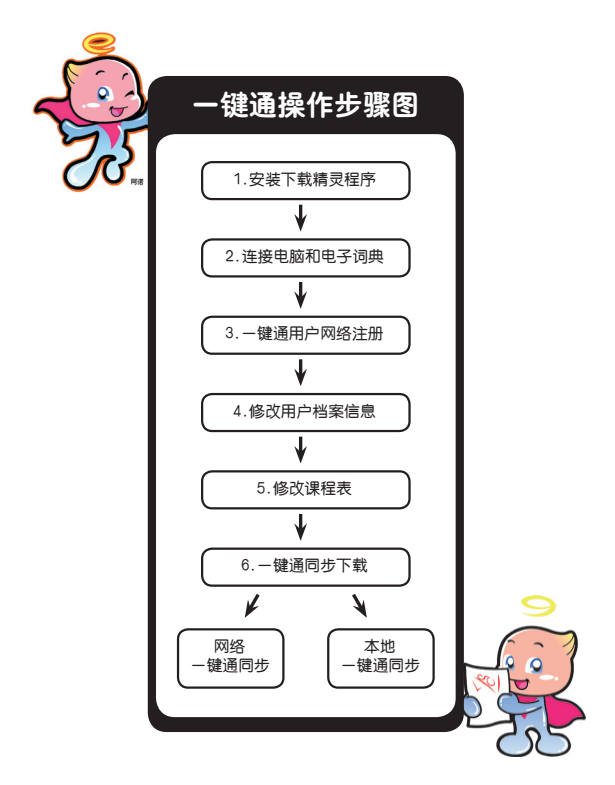

# 1 安装下载精灵程序

1.1 电脑系统的基本要求

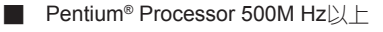

- **Microsoft<sup>®</sup> Windows<sup>®</sup> 2000或以上操作系统(Windows<sup>®</sup>** 98及以下操作系统不适用)
- 128MB以上内存
- 30MB以上剩余硬盘空间
- ■ 光驱

# 1.2 下载精灵程序安装

A 请在开始安装下载精灵程序前关闭电脑上打开的所有 软件应用程序(包括防病毒软件)。

B 将安装光盘放入光驱:

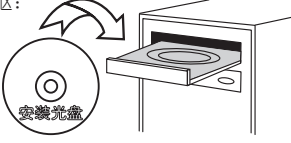

C 找到下载精灵的安装程序图 提示界面。 ②选择"我同意该许可协议的条

①用鼠标左键单击下=#w>

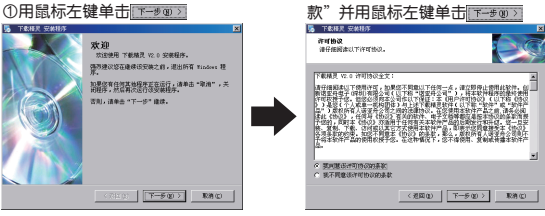

3用鼠标左键单击 下一步 9) 确认安装 到默认的文件夹,或用鼠标左键单 击 R&& 心选择安装到其它文件夹

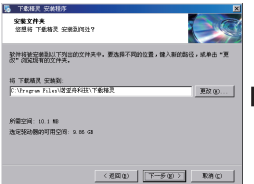

④填写"用户信息"后,并用鼠标 左键单击 下= # 30 >

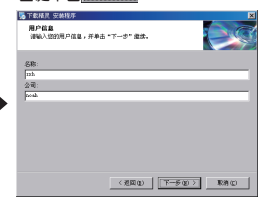

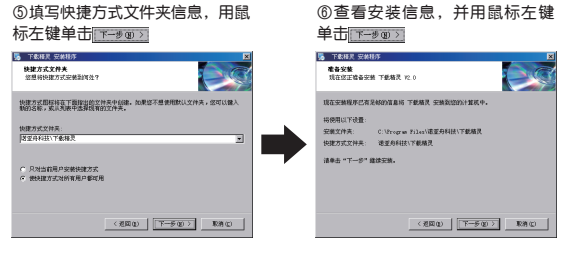

⑦正在安装"下载精灵"程序,可 用鼠标左键单击 <sup>東海(c)</sup> 中断安装

⑧安装完成后,可用鼠标左键单 击 完成(1)

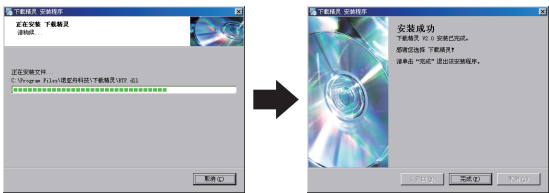

# 1.3 下载精灵程序运行

双击电脑桌面上"下载精灵"的快捷图标 运行下 载精灵程序。

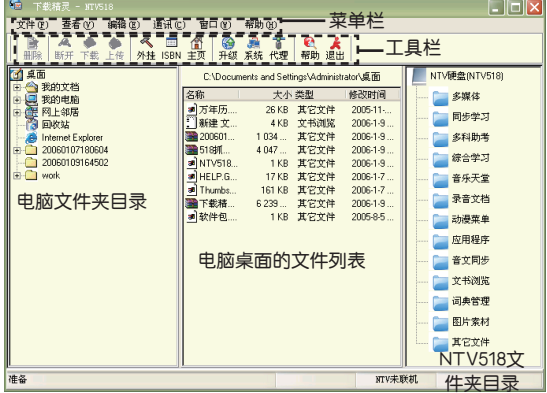

为保证您能正常使用"一键通"功能,请确认您现用的 电脑能正常上互联网,并要求是直接上网;若您当前的电脑 是通过"代理服务器"上网;则需要进行下载精灵网络代理 服务器设置。请点击下载精灵程序工具栏中的<mark>调</mark>代理按钮 进行设置网络连接,如下图:

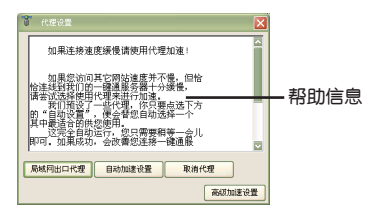

根据当地实际上网的情况进行设置(可联系当地网络 技术人员协助设置或查看帮助信息),正确连接网络后再运 行"下载精灵"程序即可。

#### 1.4 下载精灵升级

4

在下载精灵界面上,用鼠标左键单击"文件菜单→下载 精灵升级"即可进行升级。

占土立性菜单

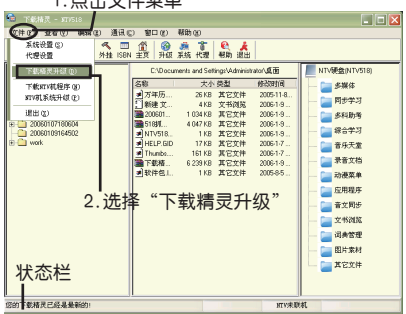

若当前运行的下载精灵是最新版本,在状态栏会显 示"您的下载精灵已经是最新的"。

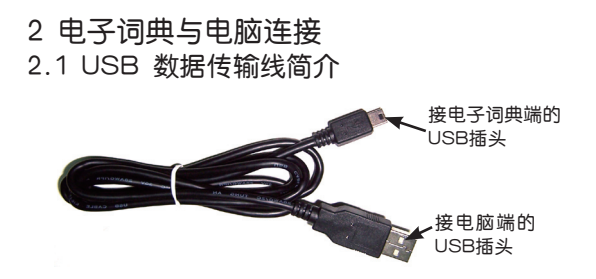

### 2.2 USB 数据传输线与电脑连接

将数据传输线的USB插头插在电脑的USB端口上(注 意:USB 插头要插到位),如下图:

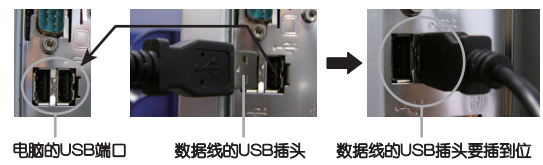

## 2.3 USB 数据线与电子词典连接

将数据传输线的接电子词典端的USB插头插入电子词 典的USB•<del>G</del>·插口中, (注意插头插入方向且一定要插到 位),如下图:

电子词典的USB<del>·G</del>\*插口

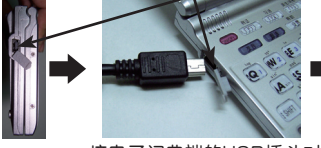

准电子词典的USB·<del>C</del>·插口

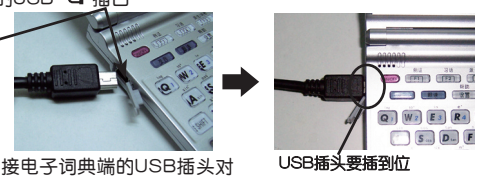

# 3 一键通用户网络注册

用户要实现一键通同步学习下载功能,须先进行用户网 络注册。当电子词典与下载精灵(服务器)连接后,通过 键通"功能进行网络注册,注册成功后下载精灵服务器将根 据您的用户信息进行存档,并发送一个用户 PID 号到您的

电子词典,在以后的网络信息发送(同步课件下载等)都以 此用户 PID 号为准。

用传输线将"电子词典与电脑"连接起来,并在电脑上 运行"下载精灵"程序,并保证电脑已连接到互联网。

①电子词典端进入"开始→网络→一键通"界面,按 键进入等待传输界面。

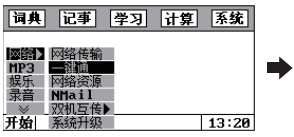

连接成功,在线中…

②下载精灵端弹出用户注册对话 框,如图。为保证您注册后所产生的 PID号的安全性,特要求您输入保密 口令并记住,为以后使用。

③在"用户注册"项中,输入 密码和重复密码(至少六位数字)后点 击 | 谜册, 显示如图。

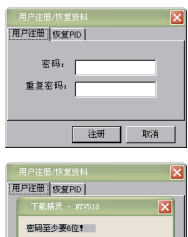

注册

④注册完成后,电子词典端"传输正常完成"并断开下 载精灵与电子词典的联接。

注册成功后下载精灵服务器会自动产生一个世界上独一 无二的用户PID号,作为对注册用户的档案管理代号。同时 下载精灵会将此PID号发送到您的电子词典中。可在"用户 档案"PID项中查看到自己的PID号码。

在使用过程中,若您不小心遗失了你的PID号(如电子 词典被格式化后),为保留对您以往上传到下载精灵服务器 的信息(信息包括学习轨迹,用户档案信息等)持续有效, 建议您重新注册时使用恢复PID号功能。

通过"一键通"功能连接电脑 与电子词典。下载精灵会弹出如图界 面。输入第一次注册时的PID号及用 户密码即可恢复原用的PID号。

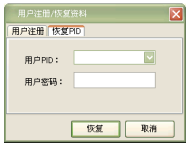

6

在特殊情况下(如产品信息被 破坏),通过"一键通"功能连接 电脑与电子词典时,下载精灵端会弹 出"输入机身序列号"的对话框。

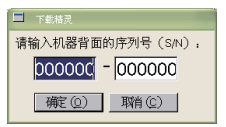

可杳看机身背面的序列号,对照输入后点击"确定"即 可继续操作并恢复此机器独一无二的S/N系统机身编号。

# 4 修改用户档案信息

在一键通网络注册(第一步)时, 注册的用户档案信息 是电子词典出厂时预置的内容。所以在此在要根据用户自己 的实际情况进行用户档案信息修改并上传到下载精灵服务器 进行登记。

①按 展 键讲入目录果面, 按▶键移动到"系统"栏,按▼ 键移动光标到用户档案。

词典 记事 学习 计算 系统 系统设置 开机设置 系统工具 桌面设置 用户档案 家长信息 开始

②按/第入 "用户信 息注册"界面。

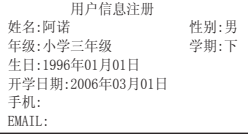

③ 按 画 图 键 进 入 修 改 界 而。需自行输入的内容时,屏 幕左下方会出现输入法提示符, 如[拼]。按4、▶键移动光标,按 ▲ ▼键洗择内容。例:

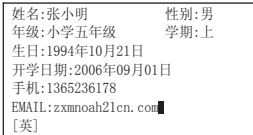

注: 在"用户信息注册"界面中, "姓名"、"年 级"、"学期"、"开学日期"和"所用教材的ISBN"是必 填项,请根据各自实际情况认真准确填写。

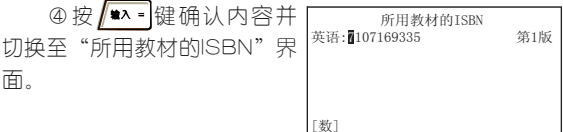

请输入当前所用教材的ISBN书号。(每本书都有唯一对 应的ISBN号码,一般标注在封面背后的条码上面。)

⑤按 ▲ 键确认内容并切 换至"用户信息"界面,会显 示您的PID号。例:

PID:600009804559 OTCQ<sup>1</sup> 所在省: 所在市/县: 所在学校:

除以上必填顶外,其他项内容可根据需要自行填写。在 电子词典上按图键,并确认保存。

通过"一键通"功能连接电脑与电子词典后,下载精灵 会将修改后的用户档案信息重新上传到本公司的服务器,进 行重新登记即可。用户的PID号不会改变。

### 5 修改课程表

要实现学习资料同步下载,需先填好"课程表"中的课 程。当进行同步下载时,下载精灵服务器将根据您课程表所 填写的课程和开学日期自动计算出标准的课时来得出您当前 所需下载的课件而进行同步学习资料下载。

①按 ■■ 键进入目录界面, 按▶键移动"记事"栏,按▼键 移动光标到课程表。

②按 单、罐进入界面。

词典 记事 学习 计算 系统 名片盒 备忘本 提 醒 理财薄 课程表 开始 12:00

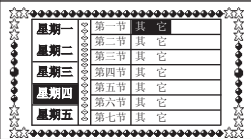

③按Firear键弹出课程洗择 框界面。按全、事键翻页浏 览,按 、 选择课程,按 / • • 健确认。

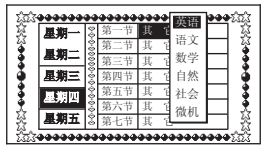

按全、▼键选择第几节课程; 课程选择同上操作。

④编辑完所有的课程后, 按图 键弹出对话框,并按提示 进行操作即可。

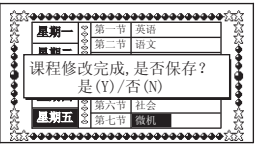

# 6 一键通同步下载

# 6.1 网络一键通同步下载

①通过"一键通"功能连接 电子词典与电脑后,下载精灵首 先会检测网络状态。若与服务器 连接正常,则直接进入"网络-键通同步下载"界面。

若当前显示的下载课件清单 不是您所需要的,可按■■罐进 入"课件同步微调"界面。 | **第一五五五五五** 

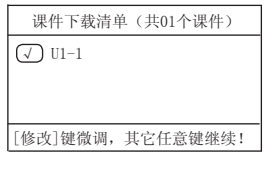

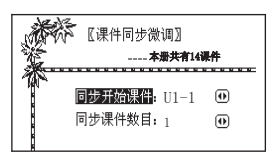

# 注: 若课程表编辑不完整, 存储后也会进入"课件 同步微调"界面。

②选择所需课件后,电子 词典上按 第一键即进行课件 下载,下载精灵端显示下载进 度如图:

③电子词典端提示如图:

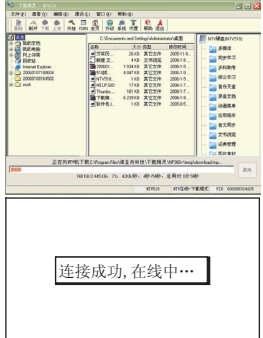

Ç

### 6.2 本地一键通同步下载

若当前电脑不能上网或不能经常上网的问题,可通 过"本地一键通"功能实现学习资料同步下载。

当您在注册成功后,并在能正常上网使用"一键通"功 能下载同步学习资料时,下载精灵服务器会将你所用的本学 期所有同步课件内容,自动下载并保存在您的电脑中。

若您的电脑不能正常上网,也可通过配有所需同步课 件内容的光盘,并将光盘放入电脑光驱中,实现本地"一键 通"下载功能。

操作方法基本同"网络一键通下载":

①通过"一键通"功能连 接电子词典与电脑后,电子词 典直接进入"网络一键通同步 下载"男面。 课件下载清单(共01个课件)  $√$  II1-1

若当前显示的下载课件清单 不是您所需要的,可按■■■罐进 入"课件同步微调"界面。 | **第 | 1980年 | 1980年 | 1980年 | 1980年 | 1980年 | 1980年 | 1980年 | 1980年 | 1980年 | 1980年 | 1980年 | 1980年 | 1980年 | 1980年 | 1980年 | 1980年 | 1980年 | 1980年 | 1980年 | 1980年 | 1980年 | 1980年 | 1980年 | 1980年 | 1980年 | 1** 

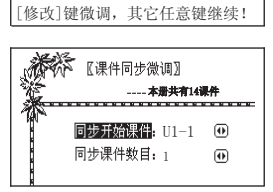

注:若课程表编辑不完整,存储后也会进入"课件同步 微调"界面。

②按任意键开始进行下载。 如图:

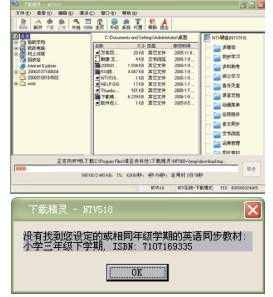

若下载精灵无法找到您所需 下载的文件时, 则提示如图:

表示本机或光盘中没有您所填写的ISBN号所对应的同 步学习资料。

# 二 普通模式(非一键通)下载操作指南

同步学习资料,除可通过"一键通"功能下载外,还 可登陆我公司网站下载相关学习资料,并通过普通模式实 现下载。

普通模式下载步骤:

1.网站资料下载保存并解压→2.运行下载精灵→3.连 接电脑和电子词典→4.下载资料

注:除同步学习资料外,其它学习资料、MP3、图片 素材、网络词典、应用程序等只能通过普通模式下载。

#### 1 网站资料下载并解压

用户首先登陆本公司网站(www.noahtech.com.cn), 在 网站上找到**NTV518**的下载专区,并将您所需要的文件(学习 资料、网络词典等)内容下载到您的电脑中(记住其保存的路 径,下载的文件一般为压缩文件,要解压后才能使用),再通 过下载精灵下载到电子词典中。

### 2 连接电脑和电子词典

确认电子词典与电脑连接正常,并在电脑上运行"下 载精灵"。

电子词典端进入"网络→网络传输"界面,按 ▲ ■ 进入等待传输界面。

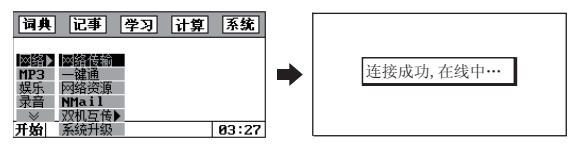

#### 下载精灵端显示如下:

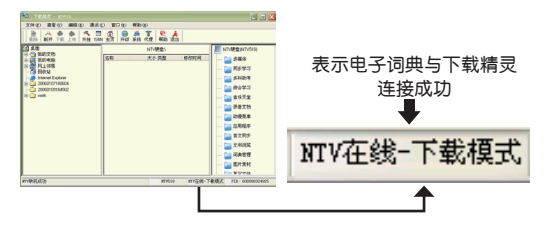

# 3 下载资料

以下载存放在桌面的"同步学习"资料为例。

注:此添加文件是登陆我公司网站,在**NTV518**下载专 区中下载并解压后生成的文件。

### 3.1 下载同步学习资料

①点击"桌面",在"桌面"的文件列表窗口中选择 需下载的文件(可按电脑键盘上的"Shift"键选择多个文 件)。

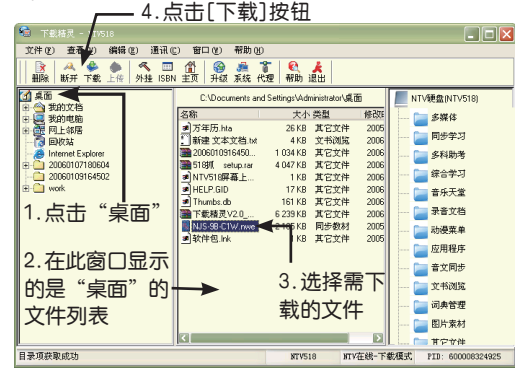

注:所下载的文件会自动识别并下载到其所对应的 **NTV518**机目录菜单中。

②下载过程中,下载精灵端和电子词典端显示如下:

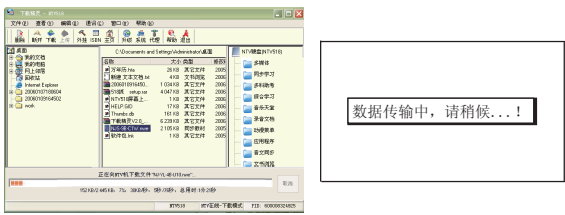

③下载完成后,下载精灵端和电子词典端显示如下:

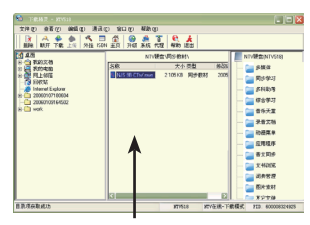

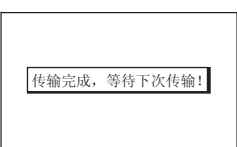

此窗口显示的是"**NTV518**硬 盘\同步学习\"的文件列表

# 3.2 删除同步学习资料

在"NTV518硬盘\同步学习\"文件列表窗口内选定需 要删除的文件后,再点击下载精灵程序工具栏中的 按钮,即弹出如右提示窗口,按提示进行操作即可。

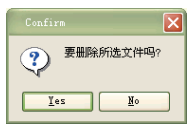

注:**NTV518**硬盘中的"多媒体、应用程序、文书浏览 等"的下载及删除等操作方法与"同步学习"相似,请参照 其操作介绍。

# 三 上传文件

本功能可将电子词典"网络资源"中的资料上传到您的 电脑上。以上传电子词典"网络资源\个人文档"中的资料 到电脑"桌面"中为例。

#### 电子词典端操作

确认电子词典与电脑连接正常,并在电脑上运行"下 载精灵"。

电子词典端进入"网络→网络传输"界面,按 <u>▲ ■</u> 进入等待传输界面。

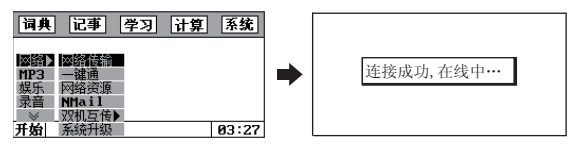

#### 电脑端操作

点击"个人文档",进入"NTV518硬盘 \个人文 档\"的文件列表窗口;在窗口中选定需上传的文件;点击工 具栏中的 <mark>优</mark> 上传按钮,屏幕会弹出"选择上传的目录"对 话框;在"选择上传的目录"对话框中选择目标文件夹,并 按[OK]按钮确认上传。

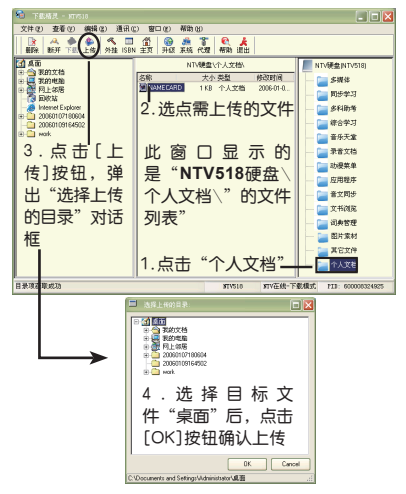

上传过程中,下载精灵端和电子词典端显示如下:

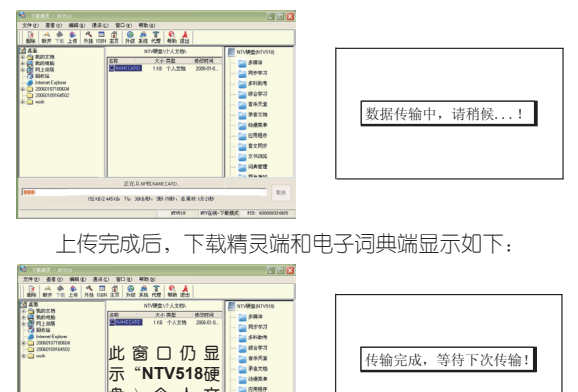

注:网络资源中的同步学习资料、多媒体、应用程序、 文书浏览、名校考堂、动漫菜单、词典管理、NMAIL等的上 传操作方法同上。

 $-$  828 **Tysin** ERSH  $10<sup>4</sup>$  $175.600$ 

盘 \ 个 人 文 档\"的文件列 表"

# 四 **NTV518**移动硬盘

此功能可使电子词典作为一个"移动硬盘"使用,可 方便实现对文件进行"复制"及"删除"功能。操作方法 如下:

### 1 复制文件

#### 以复制"其它文件"中的文件到电脑桌面为例。

确认电子词典与电脑连接正常,并在电脑上运行"下载 精灵"。电子词典端进入"网络→网络传输"界面, 按/\*^= 键进入等待传输界面。

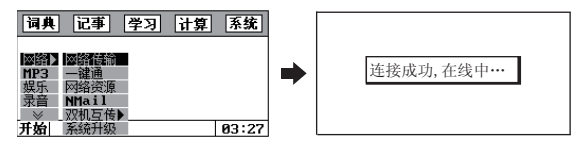

点击"其它文件",进入"NTV518硬盘\其它文 件\"的文件列表窗口;在窗口中选定需上传的文件后按住 鼠标左键不放; 直接把文件拖到目标文件夹中(会反显被选 中的文件夹)。

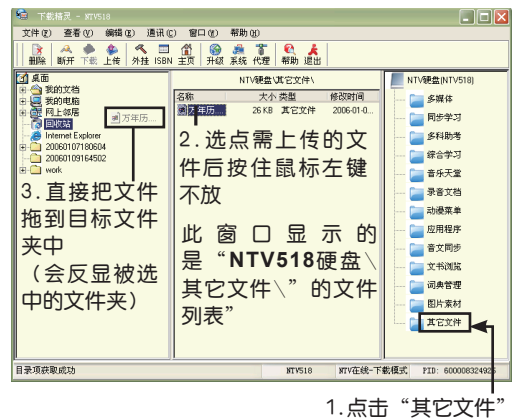

松开鼠标左键即开始复制。复制完成后,电子词典端显 示"传输完成,等待下次传输!"。

# 2 删除文件

### 以删除"其它文件"中的文件为例。

确认电子词典与电脑连接正常,并在电脑上运行"下载 精灵"。电子词典端讲人"网络→网络传输"界面,按 键进入等待传输界面。

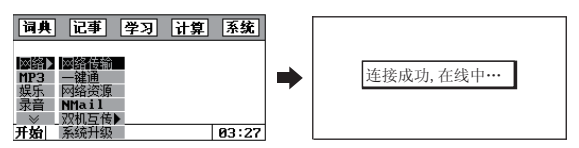

点击"其它文件",进入"NTV518硬盘\其它文 件\"的文件列表窗口;在窗口中选定需删除的文件。

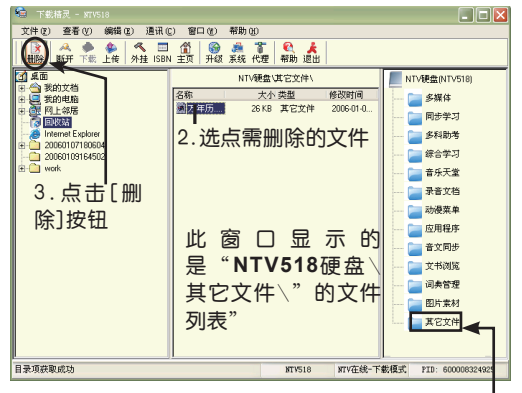

1.点击"其它文件"

点击工具栏中的 B 按钮后,屏幕会弹出删除确认对 话框,点击「Yes]即可。

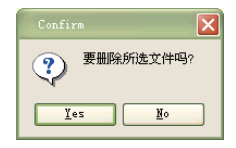

**★**其功能实现与现在流行的"U盘"功能相似。

# 五 电子词典系统升级

针对机器一些功能的提升、拓展及改进,诺亚舟公司会 不定期在公司网站上发布最新的程序升级供用户升级使用。

注 : 此 升 级 文 件 要 在 本 公 司 网 站 " 下 载 中 心"**NTV518**下载专区中下载,并要解压使用。

### 1 系统升级准备

#### 升级需知

所谓升级是指更新NorFlash中的部分系统程序和数据, 就算升级坏了,也可以再升级,因为在电子词典内部有一部分 ROM程序专门支持系统修复升级。

#### 确保电池电量充足

为避免电子词典在升级过程中因电量不足导致升级失 败,造成系统崩溃进入黑屏状态,最好升级前先确认电池电 量充足。

#### 下载系统升级包

登陆本公司网站(www.noahtech.com.cn),在网站上 找到**NTV518**的下载专区,在传输升级中,选择"**NTV518**系 统升级程序"并下载到您的电脑中,请记住其保存的路径。

注:下载的文件一般为压缩文件,请用解压软件解压 后才能使用。如果您没有安装解压软件,可点击下面网址进行 下载并安装。http://www.winrar.com.cn/download.htm

# 2 正常系统升级(又名白屏升级)

正常系统升级是指:可看到各种提示信息的升级。

确认电子词典与电脑连接正常,并在电脑上运行"下载 精灵"程序。

#### 电子词典端操作

确认电子词典与电脑连接正常,并在电脑上运行"下 载精灵"。

电子词典端进入"网络→系统升级"界面,按 ■ ■ 进入等待升级果面。

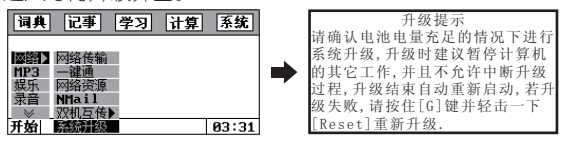

#### 下载精灵端操作

①点击工具栏的 第 升级按钮后,弹出打开对话框; 在弹出的对话框中选择升级文件所在的文件夹及选择升级 文件;点击[打开]按钮开始升级。

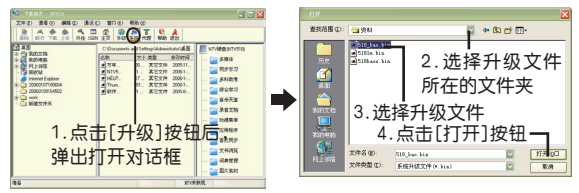

②升级过程中,下载精灵端和电子词典端显示如下:

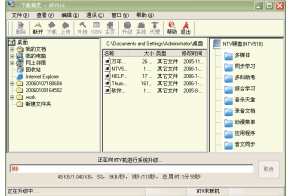

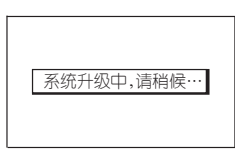

③升级完毕后电子词典则自动进行重新启动,并进入总 目录画面。

# 3 非正常系统升级(又名黑屏升级、系统修复 升级)

若在升级过程中突然断线或电脑死机等异常事故发生及 在平时使用出现异常现象,以导致机器系统崩溃无显示、不能 正常显示或不能正常使用等而不能正常进行重新升级时,可采 用如下方法进行系统程序修复升级,从而使机器恢复正常。

确认电子词典与电脑连接正常,并在电脑上运行"下载 精灵"程序。

#### 电子词典端操作

按住"G"键不松开,用细物点击复位键一至两秒后松 开,直至屏幕出现"已进入升级"系统修复升级提示语,表 示电子词典已正常进入了升级状态,才能松开"G"键。

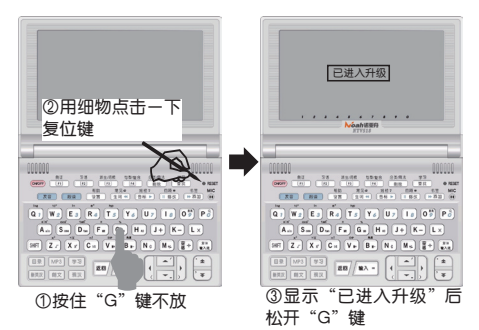

#### 下载精灵端的操作

在**NTV518**机进入黑屏升级状态后,下载精灵端会弹 出"用户信息错误,您是否要进行系统升级?"对话框。

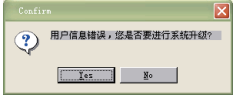

点击"Yes"按钮,出现文件选择对话框,后继具体操 作和正常系统升级状态下,下载精灵端的操作一样。

升级完毕后电子词典则自动进行重新启动,并进入总 目录画面。

# 六 学习功能 1 NEPlayer互动学习界面按键操作功能说明

# 1.1 通用按键功能

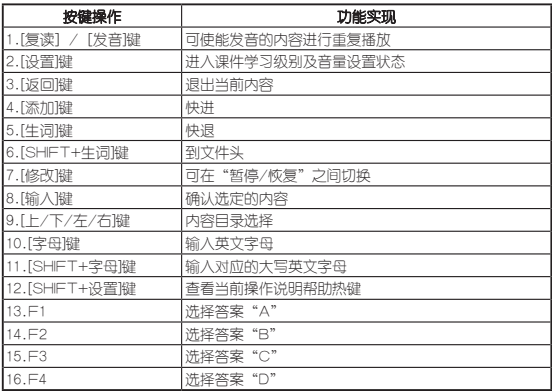

# 1.2 文本浏览

(当前学习内容为纯文本性内容,一般进入时篇头有光标 反显)状态时按键操作:

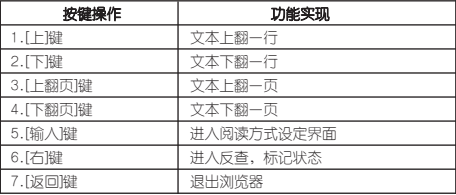

当操作▶键进入文本反查标记状态时按键操作如下:

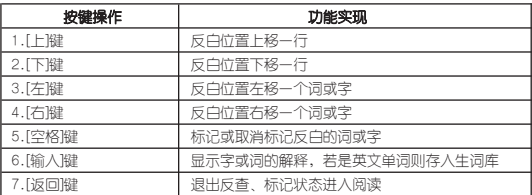

# 1.3 音文同步

(当前学习内容为声音与文字同步播放,一般进入时篇头 也有光标反显)状态时按键操作:

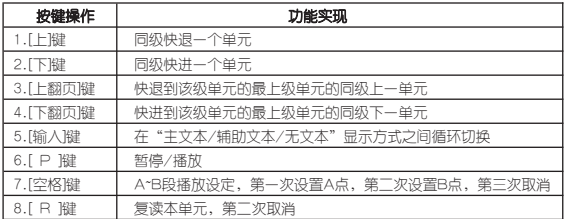

# 2 NEPlayer 互动学习

按 → → 键进入学习功能目录界面, 可按▲、 键洗择学习功能进入学习,按 /\* /\* 望进入。

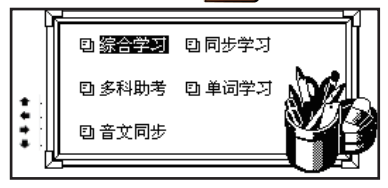

### 2.1 综合学习

此功能主要用于下载下来大量的经典试题对其进行学 习、测试,并配有经典试题讲解分析,以达到实践模拟考试 的效果,全面帮助提升考试能力、提高考试成绩。其基本功 能操作可参阅同步学习,同时也可在各种状态下按图十四 热键查阅相应操作说明。

#### 2.2 同步学习

此功能主要通过"一键通下载"或"普通模式下载"下 来的大量生动活泼的同步学习课件进行播放学习。进入同步 学习课件界面。在不发音的状态下,可按▲、▼、4、▶键 翻屏浏览。

例: 一些常用功能操作 状态.

He's Mike.He's a student.

#### a.重复播放状态

发音时,按 器罐可使当前 的内容进行重复播放,屏幕左下 角同时显示复读图标,如图:

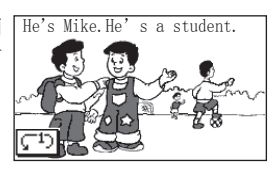

#### b.学习状态设置功能

按图理进入课件学习级 别及音量设置状态,如图:

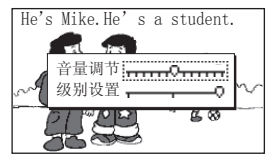

#### c.快进功能

发音时,按F>ma或键屏幕左 下角同时显示相应的快进图标, 并接着进入到下一屏幕内容, 如图:

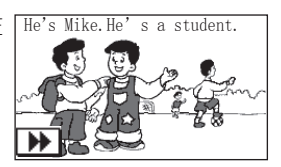

#### d.快退功能

发音时,按画到键屏幕左 下角同时显示相应的快退图标, 并接着返回到上一屏幕内容, 如图:

#### e.暂停/播放功能

按 画 键 可 实 现 暂 停 播 放,如图;停止播放后再按而露 键则进行播放。

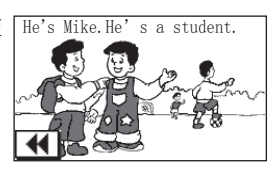

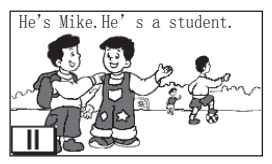

f.快回到文件头功能

按图 + 医通知键可快速回到文件的开头(如下图,在第一 个图时按图上图到返回到此文件的开头)。

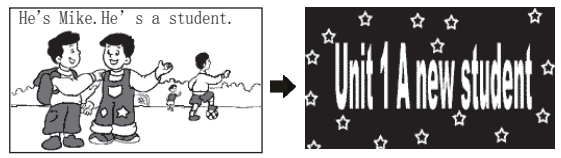

还有许多功能实现可参看前面的按键操作功能介绍,也 可通过按照十四章热键进行查看其对应的操作说明。

### 2.3 多科助考

可从诺亚舟教育网站下载大量的多科助考内容进行播放 学习。进入多科助考内容列表界面,按▲、▼键洗择内容, 按 第一键讲入。试题操作举例如下:

2.3.1 听力题

进入听力题,先播放对话,请仔细聆听,对话结束后显 示相关的问题,按▲、▼键查看未显示的内容。

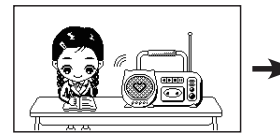

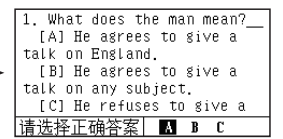

根据听到的对话内容回答问题,按F1~F4键选择相应的 答案或按4. →键选择答案, 按 → 键确认。

如回答正确,显示如图一并进入下一题。如回答错误, 显示如图二,按相应按键操作即可。

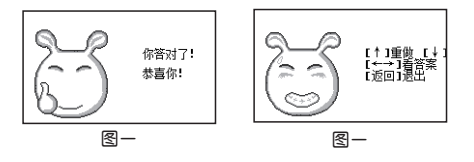

#### 2.3.2 单项选择题

进入单顶洗择题,按▲ 键查看未显示的内容,按 F1~F4键选择相应的答案或按 1、▶键选择答案, 按/ \*\* - 键 确认。

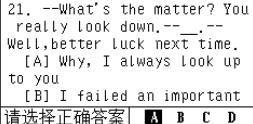

答案结果显示及操作同听力题。

#### 2.3.3 完形填空题

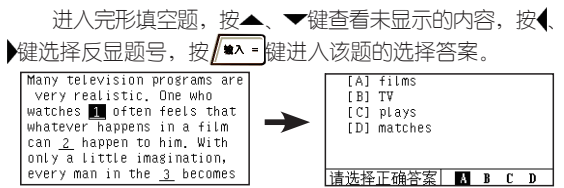

按F1~F4键选择相应的答案或按◀、▶键选择答案, 按 ₩A = 键确认后,系统自动返回完形填空题界面继续完成题 目。

已回答的题目如须修改,可移动光标反显题号,按/\*\* 键进入该题的重新作答。

完成全部填空后显示结果,答案结果显示及操作同听 力题。

#### 2.3.4 阅读题

进入阅读题文本浏览界面, 按▲ ▼键香看未显示的内 容,按 键进入与文本相关的选择题界面,按F1~F4键 洗择相应的答案或按( ▶键洗择答案, 按/ \*^ " 键确认,

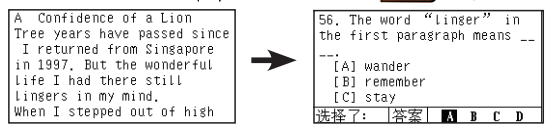

完成本题后,系统自动进入下一题,直至完成全部选 择题。

在洗择题界面,可按 30 键返回文本浏览界面。

完成全部填空后显示结果,答案结果显示及操作同听 力题。

#### 2.3.5 短文改错题

进入短文改错题,按▲、▼键查看未显示的内容。可在 纸上记录短文中错误的地方。短文后将显示题目答案。 |<br>|第一节 短文改错(共10小题; 每<br>|小题1分, 满分10分) my speaking English. 85. went to the Summer Palace 茶案 yesterday morning. 76. 去掉 into After entering into the main 77. notice 改为 meet 或 see aate, I 76. 78. 去掉 to

#### 2.3.6 书面表达题

本题是要求用户根据写作要求,及提供的参考例文,在 纸上写一篇短文。

#### 2.3.7 语文题

本 题 内 有 大 量 古 诗 文 译 解 , 内 容 包 括 " 音 画 欣 赏"、"名师解析"、"说明导读"、"同步朗诵"、 文浏览"和"巩固练习"。具体操作可在各种状态下按 + 【■】热键查阅相应操作说明。

#### 3 单词学习

从"目录→学习→单词学习"进入单词学习功能。

#### 3.1 智能背单词

此方法为学习者营造了一个人机交互记单词的环境,提 供小学一年级到高中的单词学习和自建生词库等学习功能, 是记单词的最佳助手。

举例操作如下:

洗定此项按 \*\* 键确认, 显示如下画面:

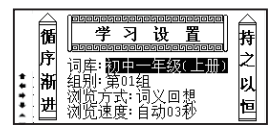

◆按全、▼、◀、▶键洗择年词库、组别(第几组)、浏览 方式(词义回想)、浏览速度(秒);

◆按▲、▼键选择词库、组别、浏览方式、浏览速度 等;

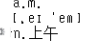

◆ 在光标处输入字母;

◆ 设置好所有顶目后按 键确认,进入如右画面:

◆ 按图+字母键输入英文的大写字母;

◆ 按<、 検可移动光标进行修改;

◆ 按 機理可查看对该单词的熟练度(根据熟练度不同 而做题的方法也不同);

◆ 按 键确认,屏幕动画提示答案对或错,并自 动进入下一个单词画面。

### 3.2 单词连线

举例操作如下:

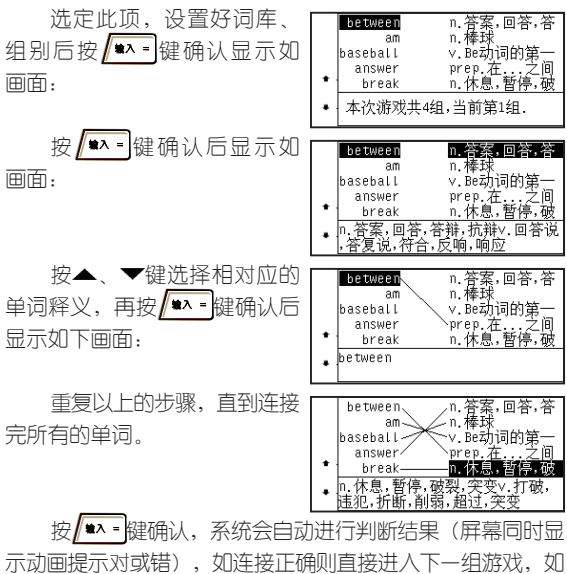

连接错误则显示正确的答案并按/\*\*\*-健进入下一组游戏。

# 3.3 翻牌成对

游戏的同时增加记忆力。 举例操作如下:

选定此项,设置好词库、 组别、级别后按 | \*\* 望首先自 动预览一遍(按 图 傑可退出自 动预览画面),如图:

接着进入如下画面开始游 戏:

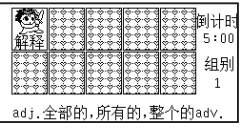

 $4:53$ 细剧  $\mathbf{1}$ 

 $±4$ £E ◆ 此时按▲、▼、◀、▶键移动光标,按 / → - 键翻 牌并显示其内容;

按▲ ▼ 4 ¥键移动光标洗择与刚打开的牌相对 应的牌并按 \*\* 键翻开牌;

◆ 当翻开的两张牌其单词与解释都相配时则正确;

◆ 当翻开的两张牌其单词与解释不相配时自动合上。

◆ 当时间到达时,还没有翻完牌系统则提示错误画面 并自动进入下一组游戏。

### 3.4 太空堡垒

举例操作如下:

选定此项,设置好词库、组 别后进入此界面,系统会自动进 行发音,在此界面下按全、 键查看未显示的释义。

Wh. Bezhiami 大称单  $\sim$ lady Fa conj.虽然,尽管 Í 在委prep 措置

按图+)键则显示单词,如 图:

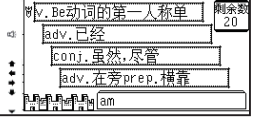

▼. 4 A键移动导弹洗择相对应的(所发音单词)释 义,再按 \*\* 键确认。

如所选的答案如正确则显 WV. Be动词的第一人称单 해순 յցը։<br>20 示如图,并自动进入下一个游 adv.已经 conj. 虽然, 尽管 戏。 adv. 在旁prep. 横靠 **Assemblan** 

如错误则显示正确的单词及解释并进入下一个游戏:

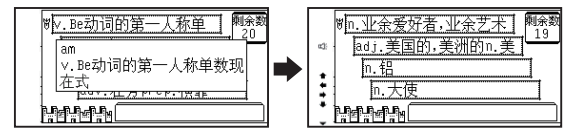

### 3.5 星球大战

举例操作如下:

选定此项,设置好词库、组

别、级别后进入此界面。

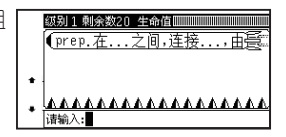

在光标处:

按4、 健移动对已输入的字符进行修改;按 删除已输入的字符;按 | <sub>第111</sub>日标字母可输入大写字母;按 ▲、▼键切换游戏暂停或继续;输入正确的英文单词后( 按 感健可输入特殊字符),系统会提示相应的画面并自动 把答对的导弹取消。

◆ 导弹落地的数量增多,生命值逐渐减少。当生命 值为0或全部游戏答对时,游戏结束并自动返回到学习设置 画面。
# 3.6 一目十行

举例操作如下:

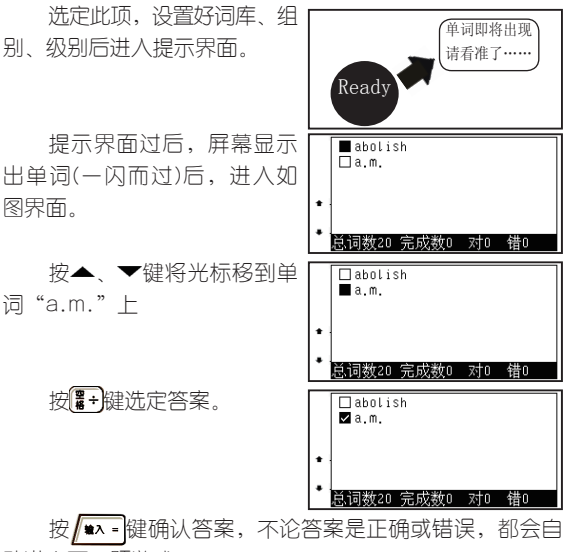

动进入下一题游戏。

## 4 音文同步听力学习功能

进入音文同步学习功能后, 选择相应的音文同步文件, 按 键开始播放文件。按 、 键翻屏播放前后内 容。

以"三最"文件为例:

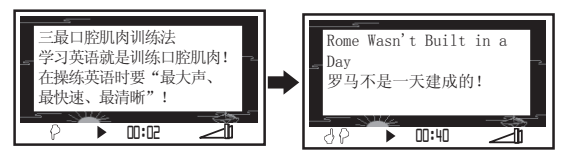

音文同步听力学习功能操作说明

暂停:按 键暂停播放内容;再按 键继续播放 内容。

循环播放:按 R4 键循环播放当前屏幕内容;再按 R4 键 取消循环播放并继续播放内容。

屏幕取词:按 下 <sup>键进入屏幕取词状态,按 ◆ 键移动</sup>  $\frac{1}{2}$  光标, 按  $\frac{1}{2}$  键查看该词的解释。可按▲、▼键查看示显 示的解释内容。按图例键返回播放状态继续播放内容。

AB段设定:按 键设定A点,再按 解决定B点并重 复播放AB段内容。在重复播放AB段内容时,按 ##取消播 放AB段并继续播放内容。

辅助显示:按 # 3 建可切换显示正文内容与辅助文本 内容。如正文显示的英文,辅助文本显示的就是该英文的中 文解释。

音量调节: 按▲、▼键调整音量大小。

跟读: 在发音界面, 可进行跟读对比。按 图 键, 电子 词典会进行原音播放,当屏幕显示"跟读"时,请对着麦克风 跟读单词。按 <sup>键</sup> 网络识出跟读录音后,系统会自动播放原音与 录音,进行跟读效果对比。

**退出: 按<sup>题2</sup>键退出。** 

# 七 **MP3**娱乐功能

1 MP3播放界面

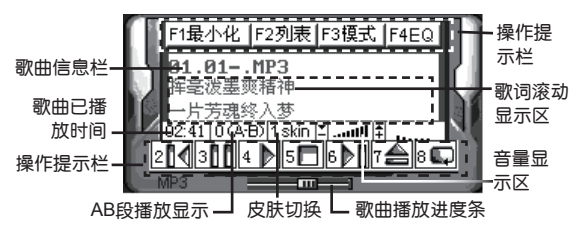

## 2 添加音乐

按 键进入MP3播放界 面。按F2 或0,键进入音乐列 表界面。

按 F2 键进入"网络资 源"按▼键洗择"音乐天堂", 按 本 键进入歌曲列表界面, 选择相应的音乐文件。

按 <>>> 成功后会弹出对话框,如图。可 继续选择喜欢的音乐, 按∥ \* → 键添加。

添加完成后,连接按图图键 两次返回播放列表界面。

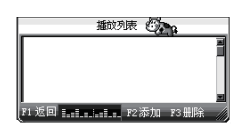

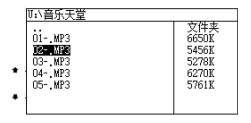

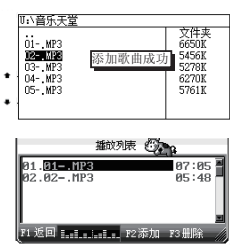

在列表界面下, 按 F3 键可删除光标所选的音乐。选择 需播放的音乐按 \*\* 键确认并返回播放界面。

注:本功能只支持播放比特率在8~192K bps的 MP3格式文件。本功能只提供播放功能,不承担对此类 数据侵权行为的连带责任。

# 3 MP3功能操作说明

在添加音乐后,可操作以下按键实现MP3播放功能。

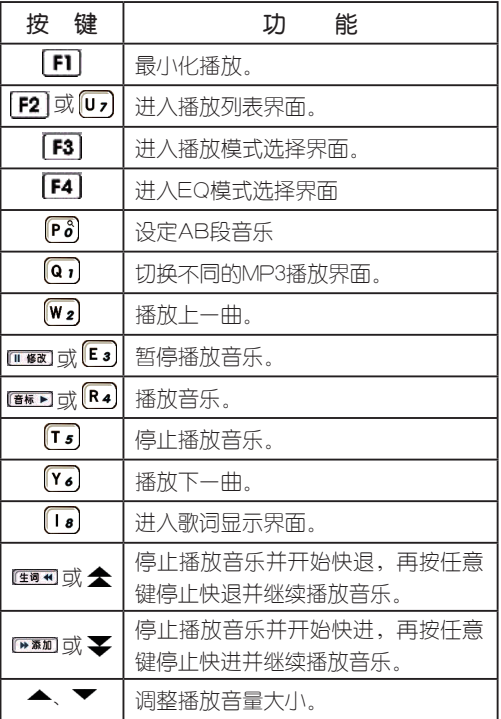

播放模式:按 73 键进入播放模式选择界面后,按▲、 键选择"循环播放"或"随机播放"。

音效模式:按 F4 键讲入EQ模式洗择界面后,按▲、 键选择NORMAL(普通)、CLASSIC(古典)、ROCK( 摇滚)、POP (流行)或JAZZ (爵士)音效,按 <sup>13</sup> 认并返回播放果面。

AB段设定: 按 ? 健设定A点, 再按 ? 键设定B点并重 复播放AB段音乐。在重复播放AB段音乐时, 按P8键取消播 放AB段音乐并继续播放音乐。

后台播放: 按 下 <sup>键最小化播放器,继续播放音乐并</sup>

返回主目录界面。可在播放所选音乐的同时,进行电子词典 的其他功能操作,如词典浏览等功能。按 网络健可重新显示 播放界面。

歌词同步:若当前播放歌曲已下载歌词,歌曲播放时, 在歌词滚动显示区或歌词显示界面会显示同步歌词。(注 意:歌词名必须与歌名完全一致(文件扩展名除外), 且目前只识别简体和英文歌词。)

歌词显示界面:按 键可切换至歌词显示界面。再按 **图像**设回播放界面。

屏幕抓词: 在歌词显示界面, 按▶键停止播放音乐并进 入屏幕取词状态,按 ◆键移动光标,按 ▲ · 键查看该词的 解释。可按全、要键查看显示的解释内容。按图 读返回播放 状态继续播放音乐。

# 八 录音功能

本机有内置麦克风,从菜 单"开始→录音"或连续按[MP3] 键两次进入录音功能界面。

按 FT 键进入录音状态并开 始录音,再按 F1 键停止录音并 进入编辑录音文件名状态。

按图 键确认并进入"网 络资源\录音文档"列表界面。 在录音功能界面,也可按 F2 键 进入录音列表界面。

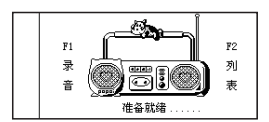

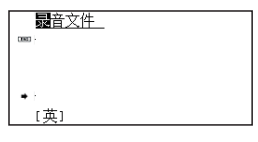

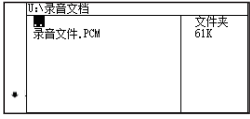

在录音状态下,若不按 F1键停止录音,系统会继续录 音直至存储空间为零为止。录音时间的长短,根据内存所剩 空间而定。

# 九 存储及下载文件的管理

# 1 网络资源管理

本功能能够对个人文档(名片、备忘等)、下载的同步学 习资料、MP3歌曲、应用程序、动漫菜单、词典管理等进行 删除及查看其文件的大小等管理,个别功能还可直接进入其 功能操作。

#### 删除资料

直接播放该音乐。

以删除音乐天堂中的MP3歌曲为例。

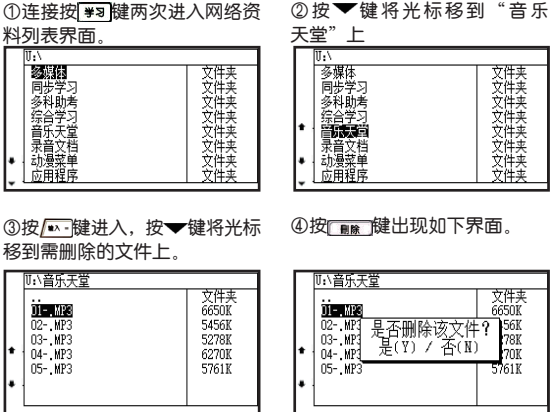

在此界面,按 键可 在此界面,按 键即 可删除该顶内容。

注意:删除资料后,最好进行系统空间整理,空间整理 后其所占用的空间才能完全释放出来,否则系统剩余可用空 间可能不会增加删除部分资料同等大小的空间。

# 2 存储空间整理及格式化

#### 2.1 空间检查

进入此功能可清楚看到存储空间剩余情况。

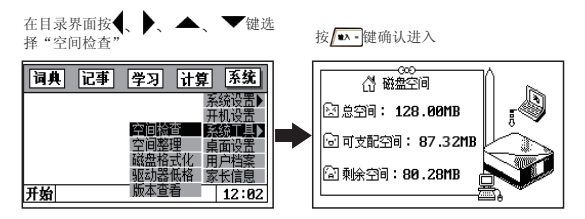

#### 2.2 空间整理

当存储空间的碎片太多时,可对存储空间进行优化 小理,选定此项按 \*: 健确认屏幕显示"系统空间整理 中…",过一段时间整理完毕后自动返回到目录。

注意, 在空间整理过程中切忌按复位键, 以免损坏系 统,当删除或修改了某些资料后,请使用此功能,以使你的 系统空间处于最优状态。若空间碎片太多系统长时间未响应

(数小时)或其它情况下确实需要停止整理,请按复位键复 位。所以,使用此功能前一定要另行备份个人资料,以防个 人资料章外丢失。

### 2.3 磁盘格式化

当您的存储空间出现异常问题时,进行系统空间整理 仍不能下载或未存储太多内容时即提示"空间已满"时,可 对磁盘进行格式化操作,但这样会清除所有已存储或下载数 据,所以使用此功能前请另备份数据。

### 2.4 驱动器低格

使用此功能会清除驱动器中所有存储和下载的资料及用 户档案、学习记录、系统设置等重要内容,使用此功能后用户 需要重新填写用户档案等内容并通过"一键通"按键进行重新 注册用户PID号操作才能实现同步下载、学情通等功能。

- 注意: ① 请用户在一般情况下不要使用此功能,除非 机器出现不能正常使用且复位无法恢复的情 况。
	- ② 请在确保电池电量充足的前提下讲行"空间 整理及磁盘格式化"操作。
- 2.5 产品信息

可查看机器当前的程序和库的版本信息,以及独一无二 的本机机身编号(例S/N:9861XXXXXXXX)。

# 十 双机互传功能

同机型的电子词典可进行资源共享,可进行"多媒体、 应用程序、同步学习、名校考堂、动漫菜单"等网络资源中 的文件互相传送。

1 数据传输线简介

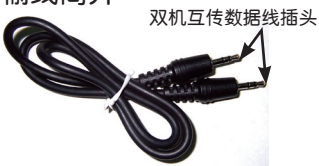

## 2 连接双机

用数据传输线的"数据线插头"插入电子词典的DATA LINK 口,将两部机器连接起来,如下图:

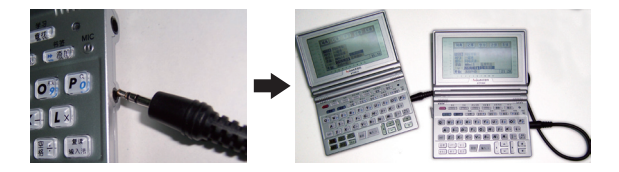

### 3 操作步骤

以传送MP3音乐为例。

① 互 传 发 送 端 : 将 光 标 移 \_② 互 传 接 收 端 : 将 光 标 移 到"网络→双机互传及和贝传→双机互传→互传 发送"上

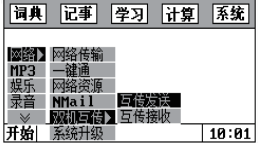

接收"上

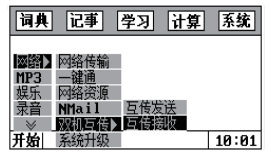

③互传发送端与互传接收端同时按 ▲■ 键确认进入如 下画面:

互传发送端进入如下界面: 互传接收端进入如下界面:

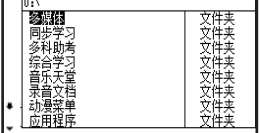

到"音乐天堂"上。

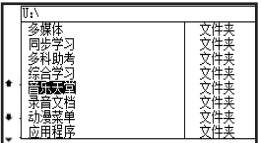

④互传发送端按▼键将光标移 ⑤按 ◎ - |键进入后按▼键选择 需传送的文件。

连接成功, 在线中…

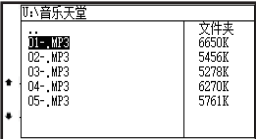

按 # 难,开始进行双机互传。

互传发送端显示如下: 互传接收端显示如下:

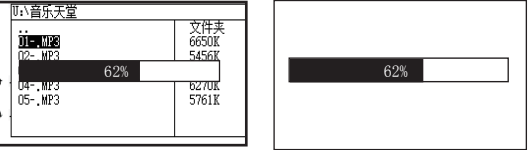

◆ 传输完毕后"互传发送端"提示"发送完 毕"; "互传接收端"则提示"传输完成,等待下次传 输"。

# 十一 可换式多媒体菜单功能

本机采用了"WINDOWS风格下拉式菜单和动漫菜单 (动漫菜单可在本公司网站上下载)"方式显示,根据您 自己的喜爱可在系统中的"桌面设置"进行设置即可。

# 1 WINDOWS菜单(系统默认)

按 键进入目录画面, (此为经典流行的Windows风格 菜单)如图:

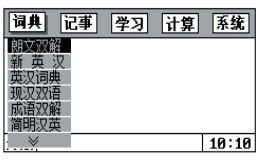

在此画面按◀、▶键选择功能类别,并自动弹出下拉目 录菜单,按▲、▼键选择功能类别中的子目录并按 进入。

在目录菜单中带" ≫ 符 同期 记事 摩牙 守勤 医统 号"的表示下方还有未显示的内 容,按▼键即可看到。再按图 COM 娱乐<br>录音 键进入"开始"菜单,如图: 开始  $10:12$ 

### 2 动漫菜单

要实现此功能只需进入"系统"功能下的"桌面设 置",并按相应的提示进行操作即可。

想要丰富多彩的活动菜单,可登陆本公司网站下载其它 动漫菜单(如下图),或换上您自己亲手打造的另类外观,让 您的电子词典更有个性、更与众不同。

例:

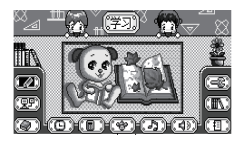

# 十二 NMail 网络邮件的收发功能 1 添加邮件

从"网络→NMail"进入NMail界面。按4、 健移光标 到"发件箱"如(图一)界面。按■■罐进入邮件填写界面 如(图二)。

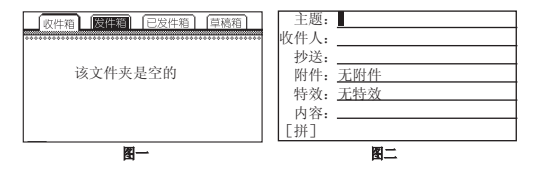

"收件人"项填写的是收件人的12位PID号。也可按 键快速进入名片中含PID的用户列表,如(图三)。按 、 键移动光标,按 键选择用户。可同时选多人。按 ■▲ 報返回邮件填写界面。

'抄送"项操作同"收件人"项。

"附件"项可按/\*\*引键进入"网络资源"中,选择需 发送的文件。

"特效"项可按/\*\* 键弹出选择对话框如(图四)。按 ▼键选择,按/▲ · 键确认。选择特效功能可使收件人的 **NTV518**机产生相应的特效功能。如发送了开机动画,当收件 人收到NMail后,开机动画就会设为你发送的开机动画。

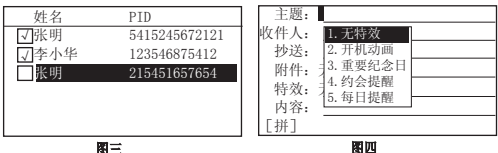

填写完成后, 按 F1 弹出"存储位置"对话框。按▲ ▼键洗择存储到"发件箱"或"草稿箱"。按 ▲■ 键确 认并存储。

注: 编辑邮件也可在"草稿箱"讲行, 但邮件要 在"发件箱"中才能发送。

# 2 发送邮件

① 连 接 好 电 脑 与 电 子 词 典。在电子词典上从"网络→ NMail"进入NMail界面。按4. ▶ 键移光标到"发件箱"。按F4 键发送邮件如图。

②下载精灵显示如下图:

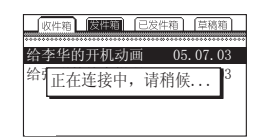

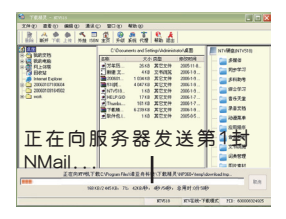

## 3 接收邮件

当用户发送NMail后或实现"一键通"功能时,下载精灵 会自动搜索服务器。如有新NMail,下载精灵会自动接收并传 送到你的电子词典上。下载精灵界面如下:

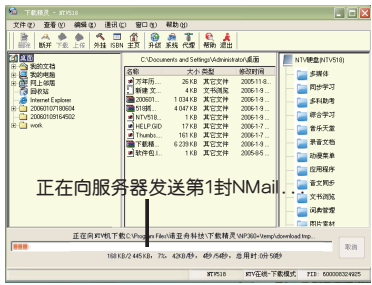

用户也可以在电子词典上进入NMail界面后,通过"一 键通"功能连接电子词典和电脑,下载精灵会自动搜索服务 器。如有新NMail,下载精灵会自动接收并传送到你的电子 词典上。界面同上。

# 十三 **NTrack**学习轨迹记录和智能分析 系统

当您在用电子词典进行同步多媒体课件学习、背单词等 学习时,电子词典会自动将您的学习情况进行记录和分析, 并生成相应的记录文件,当电子词典与下载精灵网络服务器 进行"一键通"功能连接成功时,电子词典会自动将您的学 习记录上传至下载精灵服务器,并进行智能分析,只要您下 次(一定的学习周期后)再连通"一键通"功能时,网络服 务会以NMAIL邮件的方式给您的学习情况进行通报及提醒您 该继续哪些学习。

# 十四 **NFLash MX**——可视化设计工具

诺亚舟公司网站**NTV518**下载专区相应课件制作工具栏中 挂有NFlash MX工具软件,从网站下载解压后,按相应提示 进行安装后,即可使用。此工具简单易用,一学就会。

# 十五 **NMessage**学情通报系统

要实现学情通报功能,首先要进入"系统"功能下 的"家长信息"并按 在國键进入修改状态, 准确修改填写 家长信息。

请根据实际情况准确填写家长信息(举例:如下)。

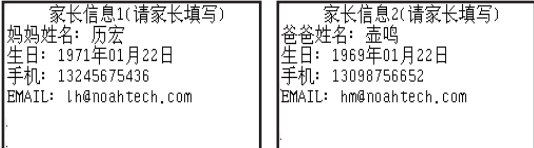

注意:要求手机及EMAIL信息准确可靠,同时家长也可 在家长密码处设置密码对此功能进行保护。

填写完家长信息后再通过"一键通"功能与下载精灵进 行连接后,电子词典会自动将家长信息发送至网络服务器并 进行存档记录。此后网络服务器会根据您的孩子的学习情况 (学习轨迹及记录),自动向您发送短信或邮件对您孩子的 学习情况进行准确通报。

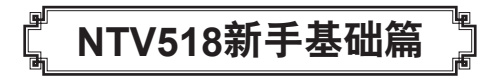

# 一 使用注意事项

◆ 请勿擅自对本机进行拆卸。

◆ 避免猛烈的撞击和突然的温度变化。

◆ 避免在温度过高或过低的环境中使用, 在以上非正常 的环境中使用显示屏的灵敏度会变差或者完全失效,这只是暂 时现象,一旦回到正常的温度下,显示将逐渐恢复正常。

◆ 不可使用稀释剂、汽油或其它易挥发的清洁剂来擦 拭本机,请使用浸过水或中性清洁剂的软布来擦(软布须拧 干水份)。

◆ 避免本机靠近强磁场, 如靠近正在工作的无线电话, 接收机、电视机等都可能会对本机产生电磁干扰。过强的电磁 干扰可能会引起系统复位,这是正常现象。

◆ 当屏幕显示模糊不清 (亮度调到最大时), 闪烁、 发音等不正常时应及时更换电池。

◆ 不要使用钢笔、铅笔或其它尖锐物品来按本机键 盘。

◆ 用户所有重要资料请用其它方式另作备份,对因操 作不当,擅自维修等情况导致机内资料丢失或损坏,本公司 恕不负责。

◆ 请妥善保管本机, 否则因您的私人资料泄漏给他人 所造成的损失,本公司恕不负责。

◆ 在系统空间整理或格式化过程中, 切勿按复位键, 以免系统出现错乱。

◆ 本机在系统空间整理、格式化及下载时耗电较大, 强烈建议在使用该功能前,要确保电池电量充足,以防丢失 资料。

◆ 传输数据前, 请先用传输线把电脑与电子词曲连接 起来,如因操作不当出现异常情况时,按复位键一至两秒即 可。

二 机身简介

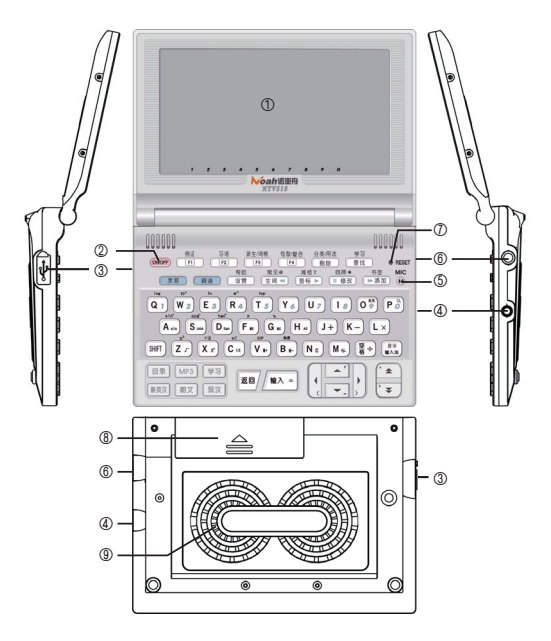

- ①显示屏幕
- ②[开/关]机键
- ③USB插口
- ④双机互传插孔
- ⑤麦克风
- ⑥耳机插孔
- ⑦复位键(RESET键)
- ⑧电池槽盖
- ⑨发音喇叭

# 三 基本使用说明

1 按键功能说明

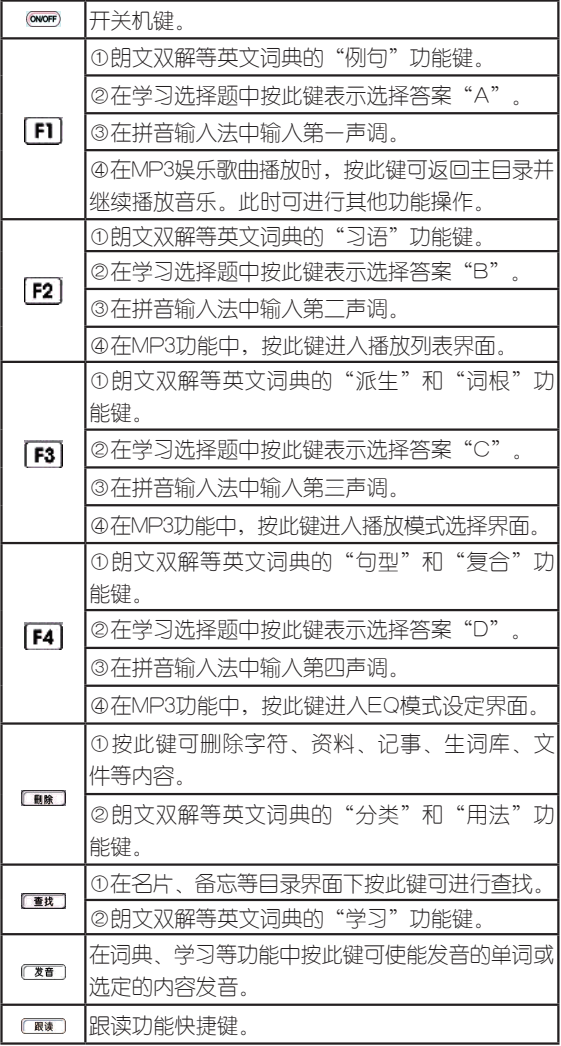

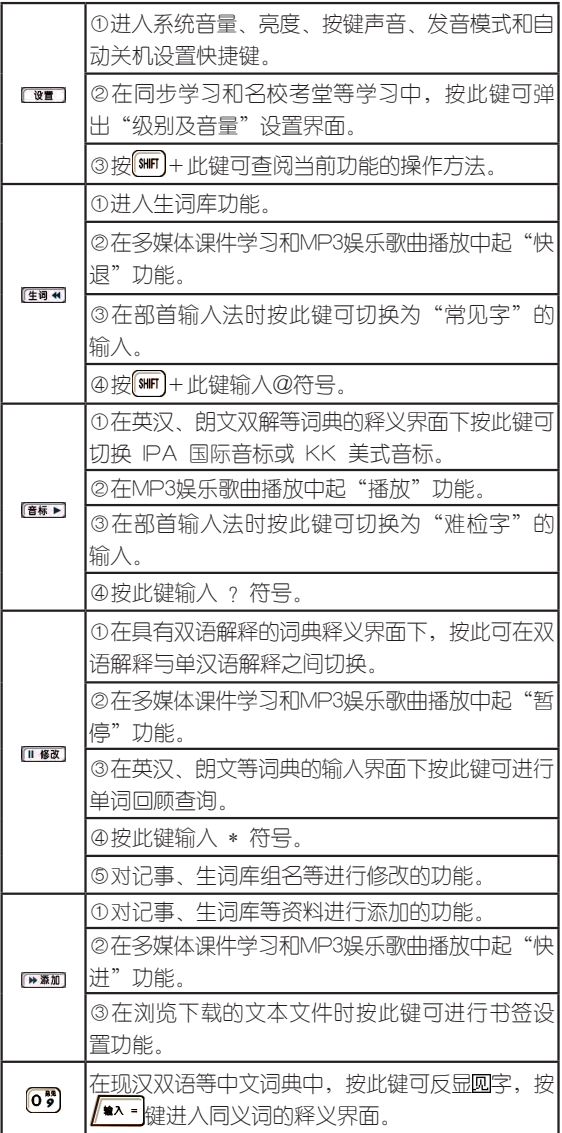

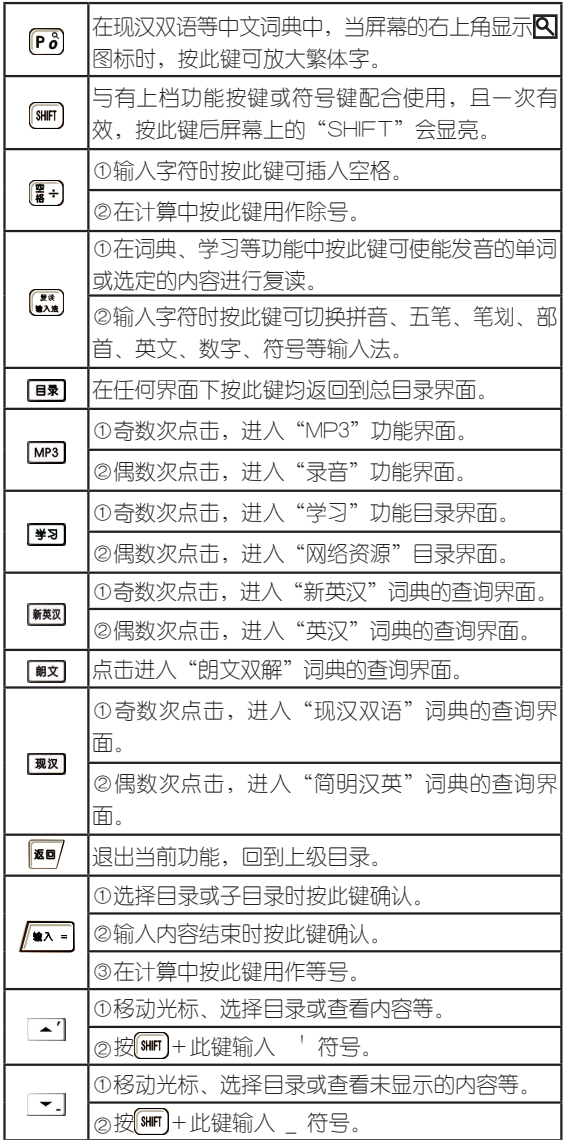

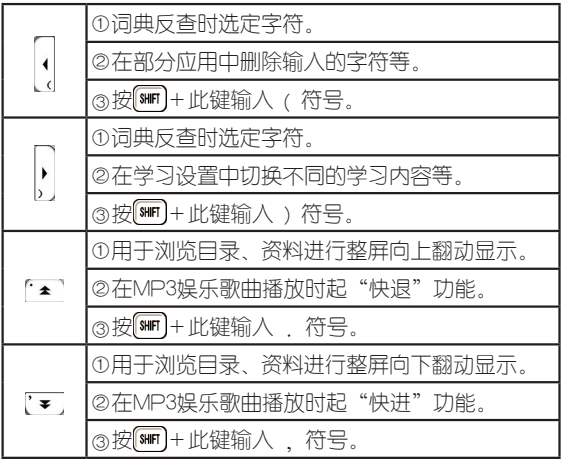

# 2 屏幕标识说明

在显示界面中,屏幕所有标识显示如下:

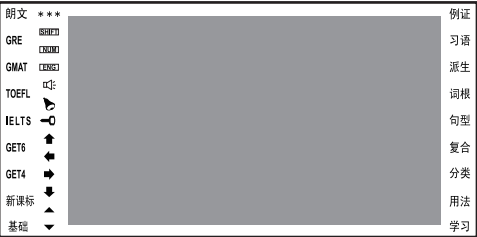

- 囲文 表示朗文双解中的词汇。
- 表示GRE考试级别范围内的单词。  $GRE$
- 表示GMAT考试级别范围内的单词。 **GMAT**
- 表示托福考试级别范围内的单词。 TOEFL
- **ELTS** 表示雅思考试级别范围内的单词。
- 表示大学六级范围内的单词。 GET6
- GET4 表示大学四级范围内的单词。
- 解漏 表示新课标中的词汇。
- 表示小学至初中级别范围内的基础单词。基础

表示朗文双解单词的星级。 \* \* \* 表 示 最 常 用 的 1 0 0 0 单 词 ; \* \* 表 示 最 常 用 的 1001~2000单词;\*表示最常用的2001~3000单词。 **[SHIFT] 此键显亮时,表示选用了SHIFT键。**  表示当前已切换到数字输入状态。 ENG 表示当前已切换到英文输入状态。 表示当前单词或内容可以发音。 表示已设定闹铃或有未到时间的提醒(重要纪念日只 限于当天)。 ■■ 资料锁定标识:进入私人资料、游戏、家长信息等功 能时要输入密码方才有效。 表示当前屏幕可向上移。 ◆ 表示当前屏幕向左还有内容。<br>◆ 表示当前屏幕向右还有内容。 表示当前屏幕向右还有内容。  $\ddot{\phantom{a}}$  表示当前屏幕可向下移。  $\blacktriangle$ 表示当前屏墓可向上翻屏。  $\blacktriangledown$  表示当前屏幕可向下翻屏。 例如 表示当前单词有相关联的例句。 [3] 表示当前单词有相关联的习语。 表示当前单词有其相对应的派生词。 |湖川| 表示当前单词有其相对应的词根。 [每] 表示当前单词有相关联的句型说明。 复合同、表示当前单词有相关联的复合词。 表示当前单词有其相同类别的单词。 用法 表示当前单词有相关联的用法说明。 |#3| 表示当前单词有相关联的学习提示说明。

# 四 输入法简介

在需要用到输入法的地方,屏幕左下角会出现输入法提 示,这时按图键可以切换到所需的输入法。

# 1 全拼输入法

采用完整拼音输入,可以输入声调,用26个字母键输入 拼音,其中"ü"用"v"代替。

当屏幕显示"[拼]"符号时,表示正处于全拼输入法。 如下图:

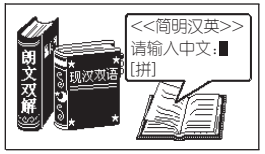

直接输入正确拼音字母后按 \*\* 键确认,屏幕下方显示 同音汉字,按 ◆ ◆ 键可查看其它未显示的同音汉字;按代表目 标汉字的数字键,此汉字就出现在屏幕的光标处;按/\*\* 键 结束输入并查看内容。

## 2 笔划输入法

采用汉字的笔划数来输入汉字字符。

当屏幕显示"[笔]"字时,表示正处于笔划输入法;确 定欲输入汉字的笔划数,输入数字(若输入一划至三划的字 需要按 键确认),则出现同笔划数的汉字,按 、 键 可查看其它汉字;以后步骤同拼音输入法。

## 3 五笔输入法

这是以拆分汉字字形结构为特点的一种编码方法,用户 可查阅本书后附的五笔字型键盘字根总图。

当屏幕显示"[五]"字时,表示正处于五笔输入法;输 入汉字的五笔编码,输入全码直接上字,输入简码按 键确认:若输入的内容不符合实际情况则屏幕下方显示"杳 无此字"字样。

# 4 部首输入法

当屏幕显示"[部]"字时,表示正处于部首输入法。此时 当屏幕右下角显示"[常]"字时表示"常见字"输入,按摩 键可切换为"难检字"输入

确定欲输入汉字部首的笔划数,输入数字后按 确认,屏幕下方显示出所有划数相同的部首,按▲ ▶键查看 显示未完的部首,按数字键输入目标部首后屏幕下面同时 提示"[余]"字,表示输入剩下的划数,输入剩下划数后按 键确认,屏幕则显示所有划数相同的汉字;按相应数 字键输 ∧ 日标字符

## 5 其它输入法

在记事等功能里还有数字、英文和特殊字符输入法等。

# 五 系统复位

在本机器机身上有一个系统复位键,当系统由于意外情 况出现故障时,用户只要用平头细物触及该键一至两秒即出 现如图画面后并恢复正常。

> 系统正在检测硬件 请稍候…

# 六 电源使用

本机电路设计适用普通七号及充电电池,日常使用时建 议最好使用充电电池。当机器提示电池电量不足或屏幕显示 模糊不清(亮度调到最亮)、闪烁、发音不正常时,请用户 及时更换电池。

### 请特别注意:

1.为防止资料丢失及系统复位后各项设置会恢复为默认 值,建议用户备用两对电池,在更换电池时,请尽快将机器 中的电池更换好。

2.安装电池时,请按下图电池极性方向正确安装电池, 以免电池极性装反损坏机器。

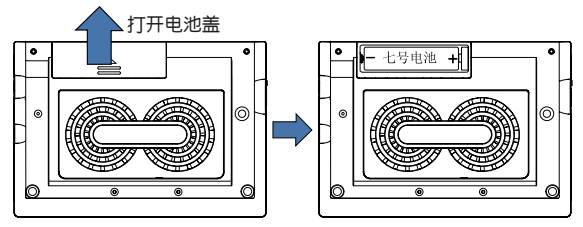

3.更换电池时先将机器关闭,更换过程中不可使用按 键操作。

4.正常的按键操作与开关机操作需在电池正常安装后 进行。

温馨提示:不正确的安装电池有可能使机器出现意外故 障,此时您只要将电池取出来后,并按一下复位键一至两秒 后再重新装好电池即可。

# 七 词典功能

# 1 朗文双解词典功能

朗文词典的内容包括词条、音标类型、音标、词性、释 义和八大属性。其中词条、音标类型、音标、词性和释义采 用直接显示方式;例证、用法、习语、句型、派生、词根、 分类和学习提示等需通过按相应属性键间接显示。本词典具 备全程无限跳查功能。

本产品采用快捷查找法,只要输入相应单词中的字母和 空格,就能实现词典全部内容的查询,其中:

①非英文字母用相近英文字母代替;

②其它符号不用输入。

为了方便您使用,本词典设置了普通查询、顺序查询、 模糊查询三种查询方式及反查、回顾、生词库三大功能。

# 1.1 发音、跟读及复读功能

当单词的解释界面显示的时,表示该单词可以发音。当 系统设置为自动发音时,进入单词的解释界面,系统会自动播 放英式发音;若设置为手动发音,则需按 医心脏障害。

在可发音的单词解释界面,可进行跟读对比。按 键, 电子词典会进行原音播放, 当屏幕显示"跟读"时, 请 对着麦克风跟读单词。按任意键退出跟读录音后,系统会自 动播放原音与录音,进行跟读效果对比。

在可发音的单词解释界面下,可进行复读。按 限次播放读音,按任意键停止发音。

## 1.2 普通查询

举例操作如下:

按图快捷键进入朗文双解词典的输入界面,输入英 文"ask"后屏幕同时显示六个最相近的单词。

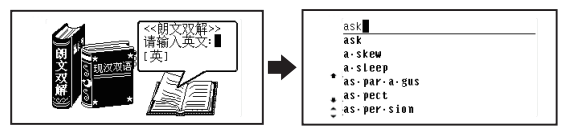

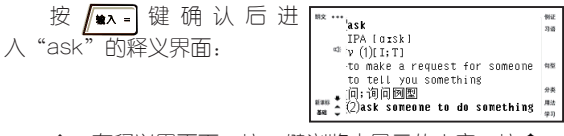

在释义界面下,按▼键浏览未显示的内容;按◆ 键浏览前后相邻的单词。

◆ 可按■■磁切换为汉语释义界面或双语释义界面。

若需查找其它词条,可在释义界面直接输入所需查 找的词条。

◆ 若输入的词条在朗文双解词典中没有,则提示如 下界面:

ن ۾ ق 未找到,显示相近词…

为方便您使用,对单词的八大属性功能**举例**操作说明 如下:

1.2.1 例证

查询当前例句

在单词"ask"的释义界面下,当屏幕显示 例字时,按 FI 键后反显 例字。

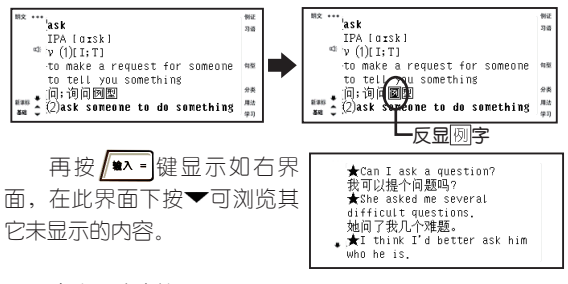

#### 查询所有例句

在单词"ask"的释义界面 **★Can I** ask a question? 我可以提个问题吗? 下, 先按 빼 健,再按 F1 |键后 she asked me several difficult questions. 调出显示"ask"的所有例句。 她问了我几个难题。<br>★I think I'd better ask him ٠ who he is,

按▲. ▼键浏览未显示的内容,按全、¥键浏览其他 释义的例句。

### 1.2.2 习语

当主词条的释义界面显示"习语"时;按 F2 键进入该 主词条的习语目录界面。

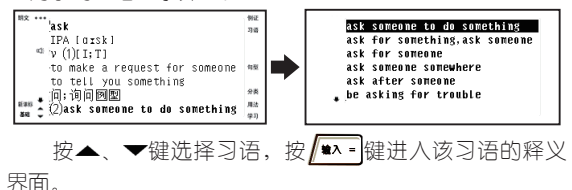

#### 1.2.3 派生与词根

派生和词根两个属性相互对应,即如果由A词派生出 B词, 则B词的词根是A词。

当主词条的释义界面显示"派生"时,按F3 键显示 派生列表;按▲ ▼键洗择,按 # # 键进入该派生词的释 义界面。

当主词条的释义界面显示"词根"时,按 F3 键进入该 单词词根的释义界面。

#### 1.2.4 句型

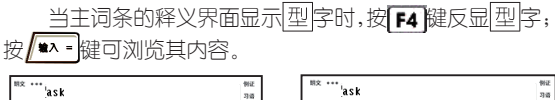

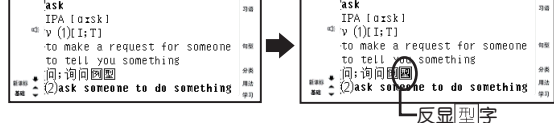

在主词条的释义界面下,先按 键,再按 键后列出 的所有句型。按▲、▼键浏览未显示的内容,按▲、▼键浏 览其他释义的句型用法。

#### 1.2.4 分类与用法

当主词条的释义界面显示"分类"或"用法"时,可按 ■■ 键浏览属性内容。如同时显示,可按■■ 键切换显示该 词条的分类属性内容和用法属性内容。

在单词"ask"释义界面下,按 ■ 罐进入分类属性内 容;再按一次 ■■ 键切换至用法属性界面。

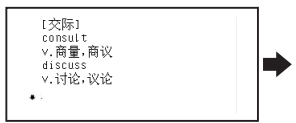

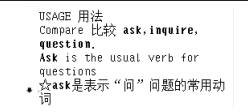

#### 1.2.5 学习

当主词条的释义界面显示"学习"时,按 出"学习提示"框,按 键进入学习提示目录列表界 面。

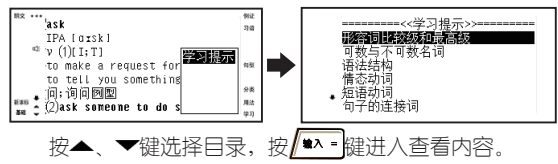

#### 1.3 顺序查询

输入一个或几个英文字母,屏幕会跟随显示以输入 字母开头的最前六个单词。

◆ 在词条的浏览界面中,按▲、▼或全、▼键可浏览 跟随显示的单词至词典的最前一个或最后一个单词。

举例操作如下:

输入英文"make"屏幕同时跟随显示六个最相近的英文 单词, 按▼键将光标移到"make off"上, 再按/\*\*=键确 认进入该词条的释义界面。

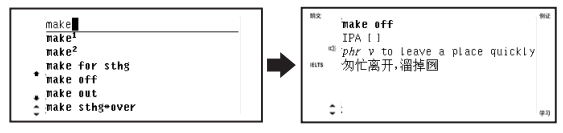

### 1.4 模糊查询

对记不清拼写的单词可使用?或 \* 符号来代替未知字 符,其中? 号代表任意一个字符,\*号代表任意个字符。

举例操作如下:

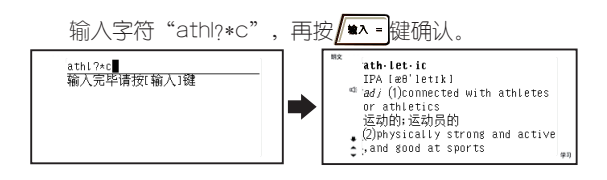

1.5 反查

◆ 本功能提供释义界面下中文和英文单词的反查功 能。

在单词的释义界面下,按▶键会出现光标,并移 动光标到当前屏幕的目标词(英文单词或中文汉字)后按 ∦■∧▪键讲行反杳。

举例操作如下:

1.5.1 单个反查

在单词"make1"的释义界面下,按▶键出现光标并移 动光标到目标单词"something"上,再按/\*\*-键确认弹 出"洗择反查词典"框。

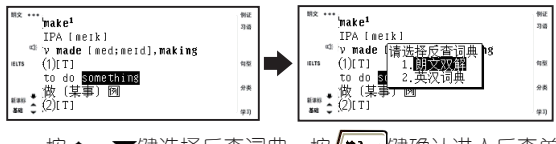

按▲、▼键洗择反查词典,按 ▲ 裡确认进入反查单 词的释义界面。

#### 1.5.2 多个反查

在单词"make'"的释义界面下,按▶键出现光标并将光 标移动到汉字"某"字上;再按 键后"SHIFT"显亮,再 按▶键同时反显"某事"两字。

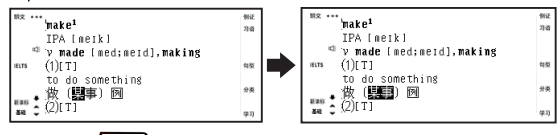

再按 ▲ 图键确认弹出"选择反查词典"框。 按▲ 键选择反查词典,按 键确认进入反查词的释义界面。 注意:

1. 在单词或其属性浏览的过程中,只要在释义或例句 界面,均支持无限英汉反查功能。

2. 单词的音标及解释中的音标不能进行反查功能。

1.6 回顾

◆ 本功能提供所查询单词的历史记录,能够记录最近 所查的120个主词。

◆ 在朗文双解的输入界面,按[回顾]键即进入历史记 录画面,选定需要重查的单词,按 \*\* 键即进入该单词的 释义界面。

### 1.7 生词库

本功能提供给用户自建生词库。用户在浏览单词时可以 根据兴趣与需要自建10组生词组,每组可添加100个生词。用 户可以在学习功能里对生词进行反复学习直到掌握为止。

举例操作如下:

首次使用时,在单词"make'"的释义界面下,按 键后显示提示界面。

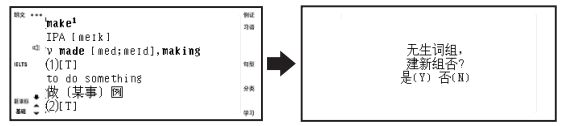

此时按 ?。 键确认进入"输入新组名"界面,输入组名后 按 第一键讲入生词组列表界面。

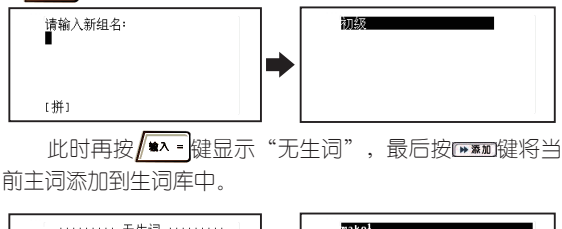

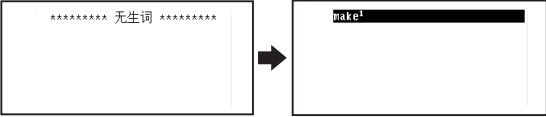

59

◆ 在生词组名的目录界面中, 选中生词组名按 则把该生词组设置为默认组,以后在主词的释义界面中,按 ■■罐就可以将当前主词添加到默认生词组中。

◆ 用户还可以对生词组中的单词进行删除和生词组名 的删除、修改等操作。

### 2 新英汉词典功能

本词典收录了《新英汉词典》(世纪版)550万字内容。 现作为网络词典下载预置,若删除后,可登陆诺亚舟教育网 站下载本词典。词典将存放在电子词典的"网络资源\词典 管理"中。

新英汉词典的词条内容主要包括词目、音标、词性、释 义和属性。

#### 复合属性

当主词条的释义界面显示"复合"时, 按 F4 键进入复 合词的列表界面。按▲、▼键选择复合词,按/■ · · · 键查看 该复合词的释义界面。

同义、反义、辨析、构词属性

当主词条的释义界面显示"学习"时,按 出"属性"框,按▲、▼键选择属性,按/\*\* 键进入查看 相关的属性内容。

例证、习语、派生、词根和分类属性操作请参考朗文双 解词典中的功能操作介绍。

其他功能操作请参考朗文双解词典中的功能操作介绍。

### 3 英汉词典功能

英汉词典的功能操作请参考朗文双解词典中的功能操 作介绍。

### 4 现汉双语词典功能

现汉双语解释界面内容主要包括主字、主词、繁体字、 拼音、解释、放大镜符号等内容。

在"系统"下的"现汉设置"中,可将本词典设置 成"现代汉语"版或"双语现汉"版,系统默认为现代汉 语。

举例操作如下:

在现代汉语词典的输入界面;输入"zhong"后按 键确认后列出候选字。

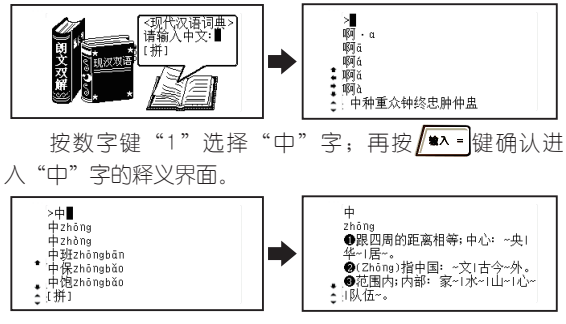

在释义界面下按▼键浏览未显示的内容;按全、 键浏览前后相邻的词语。

其反查等功能操作请参考"朗文双解"中的操作 介绍

在(图三)界面下按▲、▼或◆、▼键可上下浏 览词条至库头或库尾。

◆ 如所查询的字有"繁体字及多笔划简体字",在屏 幕的右上角会显示"放大镜"图标(如图), 按 Po 健可将 繁体字放大。

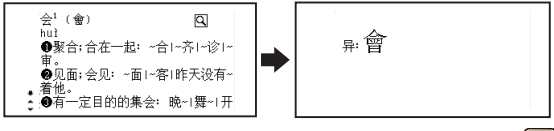

如所查的字有"圆"字,表示其有同义词,可按0" 键查看其同义词的释义。

## 5 成语双解词典功能

成语双解词典的功能操作请参考现代汉语词典中的功能 操作介绍。

# 6 简明汉英词典功能

可以用拼音、五笔、笔划、部首四种输入法输入需查询 的汉语词汇,按 【禁 键可切换各种输入法。

举例操作如下:

在简明汉英词典的输入界面下;输入"da"后按 键确认。

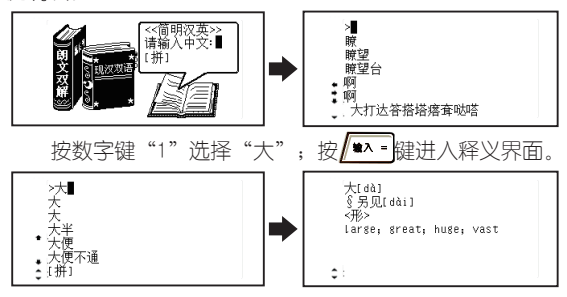

在释义界面下按全、要键浏览前后相邻的汉字。

其反查等的功能操作请参照"英汉词典"中的操作介 绍。

### 7 新课标词典功能

此词典是根据中学生所需掌握的标准词汇而量身定做 的,是为中学生进行全方位单词学习的词典。

操作方法请参照"朗文双解"中的操作介绍。

### 8 分级词典功能

分级词典根据各级考试所包含的词汇量,将单词分成 十大级别。

进入分组词典后选择级别, 按 | 第 | 键进入词典查询界 面。具体的功能操作方法请参照"朗文双解"中的操作介 绍。

#### 9 常备词典功能

包括谚语警句、英美姓名、国家名称、不规则动词和构 词法等内容。操作方法请参照"朗文双解"中的操作介绍

# 10 新词词典功能

用户可以根据自己的需要进行添加单词。 举例操作如下:

首次进入新词词典显示添加提示,按摩翻键进入添加 界面。

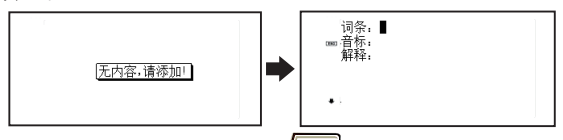

输入字母"week"并按 \*\* 键确认后光标跳到音标 顶上,屏幕列出候选音标,按数字键输入相对应的音标,按 键浏览其它未显示的音标。

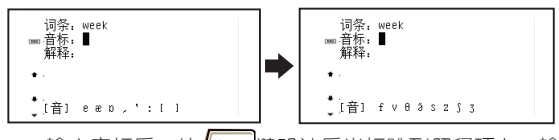

输入音标后,按 | 第 · 键确认后光标跳到解释项上,输 入释义后按/\*\* 键确认,弹出保存确认框,并按提示进行 操作即可。

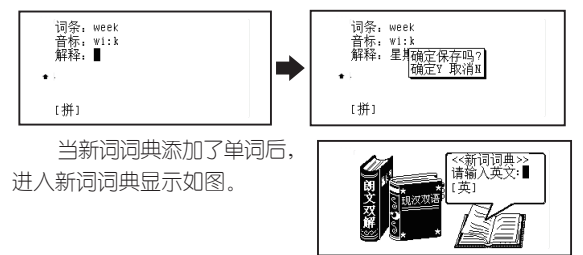

在此画面下,输入字母可直接查询单词;按图题键进入 添加单词画面。

### 11 网络词典功能

在本公司网站上提供有丰富的网络词典下载:其中有化 学、会计、电子、生物等专业词典(下载方法请参看本书前 面的普通模式下载/上传详述)。

操作方法请参照"朗文双解"中的操作介绍。

# 八 记事 1 名片盒

如果已加密码,则需先输入密码才能进入。 具体操作举例如下:

#### 1.1 添加名片

在名片输入状态下,输入"李三",按 \*\* 键后弹出 关系洗择框,按▲ 、▼ 4. 增选择关系。

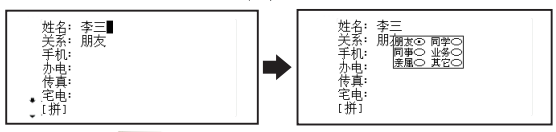

直接按 | 第4章 键确认后光标跳到"手机"项上,输入手 机号码;在输入内容的过程中如按 82/键弹出"保存"提示 界面,并按提示进行操作即可。

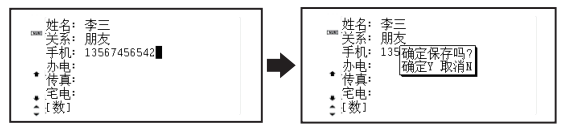

如输完所有项目内容后按 -- 键确认则直接进行存 储,屏幕会显示"存储中…"字样,并跳出到名片姓名目 录画面。

在输入编缉名片的过程中,按 感键可切换各种输入 法。

#### 1.2 名片查询

#### 1.2.1 顺序查询

按▲、▼或全、平键浏览所有名片目录,选定所需名 片,按 \*\* 键即可浏览名片内容。

### 1.2.2 按 工摊查找(名片超过七张才有此功能)。 ①按百家姓查找

按 图 键,选择按百家姓查找项,按 /\*\* 键进入,按 、 键浏览所有的姓,按数字键选择欲查询的姓后,即出现 包含该姓的所有名片。

#### ②按关系类查找

按 工程,选择按关系类查找项,按 ▲、▼、4、龙择关系类,按/\*\*·键即出现包含该关系的 所有名片。

#### ③按关键字查找

按 工资,进入、洗择按关键字查找项,按 本 建进入,输入 欲查找字符,按 | \*\* | 键确认, 系统在记录列表中选中包含该 字符的首张名片,然后按/\*\* 键即可浏览。

#### 1.3 名片修改

如要对某张名片进行修改,则首先进入到此名片的内 容浏览状态,然后按面翻键即出现光标,移动光标到目标字 符, 按 解则在光标(光标必须为"\_", 若光标呈"■ "状,则覆盖输入)字符之前插入字符,按 光标(无论是带"▌"还是"」")字符。修改完毕,按图 键,选择"Y"系统重新存储,选择"N"放弃修改。

## 注: 按 ■■ 键可以切换"■"和"\_"两种光标。

#### 1.4 名片删除

在名片目录画面里,选定欲删除的名片,按 直接出现提示画面, 直接按 ? 键则删除此名片并自动返回 到名片目录。

#### 2 备忘本

◆本记事簿可记录时间日期、标题和内容,用来记录过 去或将发生的事情。

◆操作方法请参照"名片"中的功能操作介绍。

#### 3 提醒

#### 3.1 纪念日期

◆ 可记录重要的日子,首次使用时屏幕显示"无记 录"界面后接着进入编辑画面。

◆ 操作方法请参考"名片"中的功能操作介绍。
当输完内容后按 第一键进 入存储时,弹出提示框。 ▲ {拼}

选择"文本提醒"并存储后,当纪念日期和机器的日期 相同时,每次开机时会弹出提示。

当纪念日期和机器的日期相同时,每次开机时除了会弹 出提示外,同时会播放提醒铃声。可在"系统/铃声设置/提 醒铃声"中设置您喜欢的提醒铃声。

### 3.2 个人约会

◆ 可记录重要的会议和约会等, 其操作请参考"名 片"中的功能操作介绍。

◆ 存储了内容后:在关机状态下,当时间和日期到达 您所设定的提醒时,屏幕显示提醒内容。

当时间和日期到达您所设定的提醒时,屏幕显示提醒内 容,并播放提醒铃声。可在"系统/铃声设置/提醒铃声"中 设置您喜欢的提醒铃声。

#### 3.3 行程提醒

◆ 本功能有一次、每日、每周提醒等类型供选择。 可输入提醒时间和内容。其操作请参考"名片"中的功能操 作介绍。

◆存储了内容后:在关机状态下,当时间到达您所设定 的提醒时间时,屏幕显示提醒的内容,以便您查看。

当时间到达您所设定的提醒时间时,屏幕显示提醒内 容,并播放提醒铃声。可在"系统/铃声设置/提醒铃声"中 设置您喜欢的提醒铃声。

#### 4 理财簿

操作方法请参考"名片"中的功能操作介绍。

#### 5 课程表

详见"**NTV518**新手必会篇"中的"编辑课程表"。

# 九 计算功能

1 计算器

计算器有如下功能:

四则运算:+,—,×,÷

存储器运算:M+,M-,MC,MR

特殊符号说明:

M+:表示将显示值与存储值相加并存入存储器中(如 屏幕无"M"标志表示存储器中无数据,则直接将显示值存 入存储器)。

M-:表示从存储器的数值中减去显示值后并重新存 储。

MR:表示把存储器中的数值读出到屏幕,作为当前数 值参与运算。

MC:表示清除存储器中的数值(屏幕"M"标志消 除)。

:表示清除当前运算重新开始。

:表示清除当前显示的数值。

+/-:切换数值的正负号(负数先输入数值再输入负 号)。

## 2 科学计算

按键说明:多数与函数计算有关的运算符号和字符与 字母键共用。在计算功能下,可直接键入数字、字符进行运 算操作;对于有上档函数和字符的键,要先按图理,再按 相对应的字母键。如 [sm]键,如直接按 [sm]键表示cos,若按  $[\overline{\text{SMF}}] + [\overline{\text{S}}_{\text{osc}}]$ 键则表示 $\text{COS}^{-1}$ 

本计算器包含简单计算和函数计算两大功能。科学计算 能进行以下运算:

四则运算:+,—,×,÷ 倒数:1/x 平方和多次方: $x^2$ , $x^y$ 指数运算: e<sup>x</sup>, 10<sup>x</sup>, EXP 开平方根和多次方根:  $\sqrt{x}$ , $\sqrt[x]{x}$ 对数运算:lg(log),ln 阶乘:n!

三角函数计算:sinx, arcsinx, cosx, arccosx, tanx, arctanx

双曲函数计算:shx, arshx, chx, archx, thx, arthx

存储器运算:M+,M-,MC,MR

百分比运算:%

角度单位模式:按 | 第 + B + 可切换度 (DEG) 、弧度 ( RAD) 与精度 (GRAD)

:按此键可删除当前显示数值的最后一位。

计算举例:

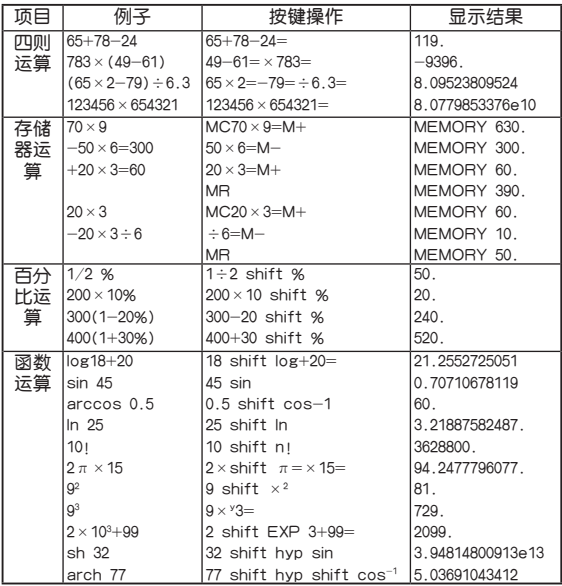

#### 注意:

1. 当计算中出现数值超出范围、除以零、函数参数不 正确等错误时,屏幕会出现"ERROR!"等字样,按Fa清 屏可重新开始计算。

2. 此计算器可显示12位数字,计算结果超过12位时会 自动四舍五入共取12位数,并以科学记数法表示。

3 统计计算

**例:**输入数字1后按 \*\* 键, 输入数字2后按 \*\* 键, 输入数字3后按 \*\* 键显示如下: 请输入数据:3 统计计算<sub>(I</sub> 3. 0.

此 时 按 ▲ 、 ▼ 键 可 看 到 如 下 结 果 : 数 据 个 数 3. 样本和6. 样本平方和14, 算术平均值2. 平均偏差 0.66666666667,偏差平方和2,样本标准偏差1,总体标准偏 差0.81649658093,样本方差1,总体方差0.66666666667。

如要继续添加数据,可直接输入数值后再按/\*^"键。

## 4 进制换算

洗定此顶按 \*\* 键确认进入十进制换算界面, 再按 ∥■▲ 「键可在"十进制、十六进制、八进制"换算之间切 换。

在其中一个换算界面输入数值后,再按/ \*\* 键则可切 换"十进制、十六进制、八进制"换算的数值。

在十六进制中直接输入A-F,字母与数字在同一键的情 况下则先按哪罐,再输入相应字母即可。

切: 在十进制换算中输入数字11后,按 \*\* 耀可切换 如下界面:

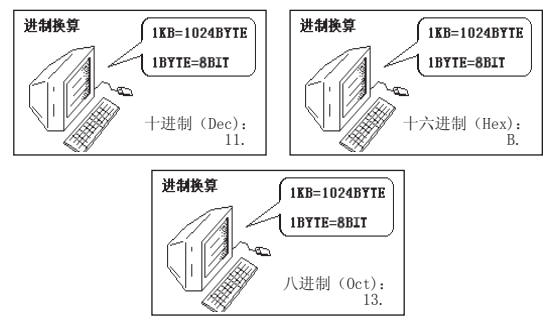

## 5 贷款按揭

本功能根据"银行贷款本金、贷款期限(月)、贷款年利 率"计算出"每月等额偿还额、总还银行贷款、所还利息 总和"。

切:在"银行贷款本金"里输入数字100000;在"贷款 期限(月)"里输入数字60(表示60个月);在"贷款年利率"里 输入数字5,每次输完数字都按 \* 键确认;再按 \* 键 可切换查看如下结果:

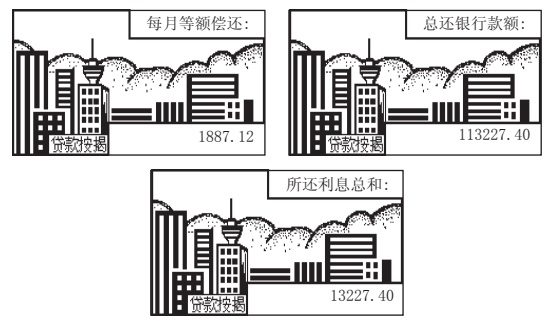

## 6 单位换算

本功能包含"长度、面积、容积、质量、温度等"五种 常用单位的换算,所有单位换算方法相同。按 \*\* 键确认 进入单位换算界面后,再按▲ ▼键翻阅邻近等式。

例:以长度单位中的"米与市尺"举例:

在(图一)的界面状态下先按 H· 健清屏, 再输入数字3; 按 本 · 键确认后显示如(图二)。

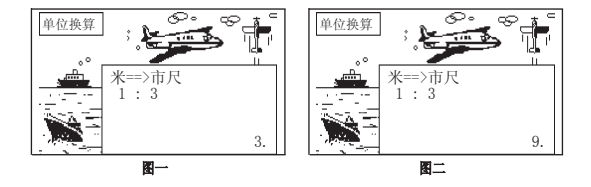

## 7 所得税

如果使用系统默认设置,可直接进行所得税计算。若情 况有变,则必须先进行所得税设定后才能进行所得税计算。

#### 7.1 所得税计算

输入每月的税前收入(假设2万元人民币),按 第一键可切 换查看"应缴纳所得税3465、税后收入金额16535"。

### 7.2 所得税设定

#### 7.2.1 每月扣减额

输 入 所 在 地 区 的 税 收 底 线 , 如 某 市 只 对 月 工 资 高于1600元的收入者征税,先按 H. 健清屏, 在此栏输 入"1600"后按 \*\* 键确认即可。

#### 7.2.2 恢复初始值

根据需要选择"每月扣减额和税率等级设置"是否回到 系统默认的初始设置值。

### 7.2.3 税率等级

系统默认值为国家统一规定的征税税率等级,用户也可 以根据情况自己设置。

## 8 增值税

### 8.1 税率设置

在"税率设置"里先按 H· 键清屏然后输入数字20, 即表 示税率为20%,再按 \*\* 键确认并退出设置。

## 8.2 已知税后价

切: 在"已知税后价"里输入数字800 (图一), 再按 键确认得出结果如(图二)。

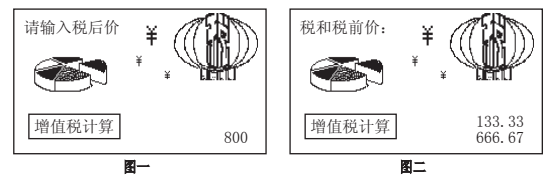

8.3 已知税前价 例: 在"已知税前价"里输入数字800 (图一), 再按 键确认得出结果如(图二)。 请输入税前价 增值税计算 800 税和税后价: 增值税计算 160.00 960.00 图一 图二

## 9 汇率换算

9.1 汇率设置

9.1.1 人民币换外币(指一元人民币可以换多少外 币)

洗定该顶按 **/\*\*** 键进入如下界面后, 先按 H · 键清屏, 然后输入数字 0.5 ,再按 \*\* 键确认并退出设置界面。

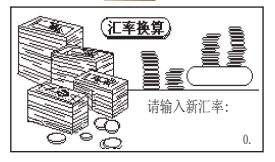

## 9.1.2 外币换人民币(指一元外币可以换多少人民 币)

洗定该项按 \*\* 键进入如下界面后, 先按 H · 键清屏, 然后输入数字 2 , 再按/\*\* 键确认并退出设置界面。

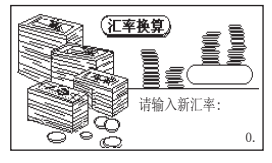

## 9.2 外汇兑换

9.2.1 人民币换外币

切, 如(图一)输入数字50, 按 → 键确认得出结果如 (图二)。

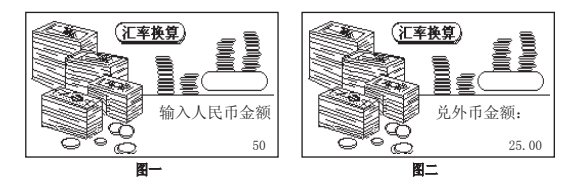

9.2.2 外币换人民币

20: 如(图一)输入数字50,按 ■ 建确认得出结果如 (图二)。

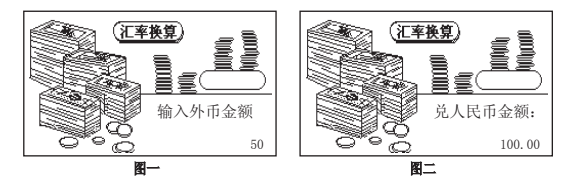

## 十 娱乐

包括洞穴探险、推箱子、五子棋、华容道、黑白棋和逻 辑推数等游戏,还可到本公司网站上下载其它游戏。游戏规 则按 酬十 罐 耀杳阅。

## 十一 资料

包括学科小学、学科中学、少儿资料、文学鉴赏、益智 游戏、开心乐园。内容丰富有趣、涉及面广。

# 十二 时间功能

## 1 时间日期

本功能可显示系统设置的日期、时间、星期以及所对应 的阴阳历日期,12小时制的上午用AM、下午用PM表示。操 作方法请按 哪- + 图 键查阅.

## 2 世界时区

本功能可显示24个时区所在的主要城市及当地时间,使 您能方便查看时间。操作方法请按 + 图 键查键查阅.

## 3 倒数计日

本功能可进行倒数计日,操作方法请按 + 图 键查 阅.

## 4 时间校正

进入设置画面后按4、 单键选择日期, 按▲、 ▼键调整 年、月、日、时间的数值,按 ▲■ 键确认并退出设置画 面。

## 5 闹铃设置

可以设置一天中的5个闹铃时间,闹铃被设置后,屏幕 会出现、标志、在预定时间会自动响铃。操作方法请按图 + 噬 腱杏阅.

闹铃的铃声在"系统/钤声设置/闹铃铃声"中设置。

## 6 月历

本功能可方便地查看1800-2049年的阴阳历对照日、天干 地支及星期。操作方法请按 [ \* 1 + [ \ \* ] 键查阅.

# 十三 系统功能

## 1 系统设置

## 1.1 铃声设置

可选择闹铃和提醒的铃声。进入本设置功能后,用户 可在"网络资源\音乐天堂"中, 选择喜欢的音乐文件, 设 置成铃声。

### 1.2 现汉设置

对现代汉语词典进行设置的功能,用户可根据需要选 择"现代汉语或双语现汉"。

#### 1.3 亮度调节

进入设置画面后按4、 键减小或增大亮度,按 / \*\* - 键 确认并退出设置画面。

#### 1.4 发音模式

用户可根据需要洗择"手动发音或自动发音"两种发 音方式。

#### 1.5 密码设置

密码位数为1-8位,能够对资料、游戏、家长信息等进 行保护。设置密码后,再进入这些功能时,系统会要求先输 入密码。

#### 1.5.1 设置密码(所有密码设置方法都相同):

例: 讲入密码设置界面(图一);输入1-8位字符后, 再按 \*\* 键确认(图二);再输入相同的密码后按 \*\* 键 确认(图三)。

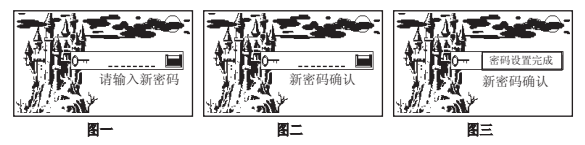

#### 1.5.2 清除密码

在(图一)界面下输入旧密码后按 ■▲ ■ 键确认进入( 图二)界面;在(图二)界面下直接按 \*\* 键确认即可清 除痰码, 如(图三)。

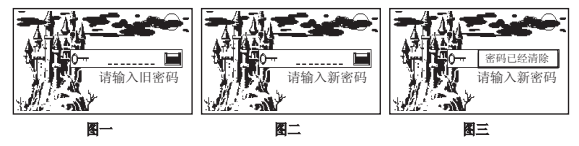

## 1.6 时间方式

可选择12小时或24小时制设置,按▲、▼键选择时间方 式,按 $\sqrt{\bullet}$ 建确认并退出设置画面。

#### 1.7 音量调节

按◀、 增减小或增大音量,按 ▲ 雷难确认并退出设置 画面。

#### 1.8 按键声音

按▲、▼键选择有声或无声,按 ■ 键确认并退出设 置画面。

#### 1.9 自动关机

为节约用电和保护机器,本机有自动关机功能,您可以 选择自动关机时间的长短和不自动关机,按▲、▼键选择, 按 | 第一键确认并退出设置画面。

#### 1.10 显示模式

可设置在朗文双解、新英汉、英汉词典的单词列表状态 下,单屏或双屏显示。

## 2 开机设置

对开机时您想第一眼看到的显示画面及听到的开机音乐 进行设置。

## 2.1 开机音乐

若选择"开机音乐"为开机设置,按 第一键则进入"网 络资源\音乐天堂"中, 洗择喜欢的音乐文件, 按 <sup>▲▲■</sup>键确 认并返回开机设置。

若洗择"开机音乐"为开机设置,在下一次开机时,可 播放所选音乐。如不想听播放的音乐,按任意键停止播放。

若想取消开机音乐设置,在开机设置界面,移动光标 至"开机音乐"上,按 <sub>摩喻</sub> 键即可。

#### 2.2 开机画面

若选择"开机画面"为开机设置,按 | 第一键则讲入"网 络资源\图片素材"中,选择喜欢的图片文件,按 ▲■ 认并返回开机设置界面。

#### 2.3 其他选项

若洗择其他洗顶为开机设置,只要按/\*\* 键即可。下 次开机自动调出您所设置的内容。

# 十四 产品规格

型 号:**NTV518** LCD点阵:120×240 显示区:7行×15个汉字 键 盘:58键 电 源:1.5V 7号 碱性电池/充电电池(7号)一对 工作温度:0~40度 重 量:约130克 外型尺寸:110×76×18mm

## 十五 售后服务

为让您放心使用本产品,我们将对产品的质量问题按情 况实行保修服务。为了更好的为您服务,我们需要将客户信 息跟踪存档,用户买回本电子词典后,请把三包卡寄回本公 司或登录本公司网站在线注册,也可与当地代理商联系或直 接向我公司咨询。

公司电话:0755-83432800

售后服务电话:0755-27652324

**网址·http://www.noahtech.com.cn** 

E-mail:marketing@noah21cn.com

邮编: 518048

地址:深圳市福田区天安数码城科技创业园B座10楼

# 附录a 简易故障排除方法

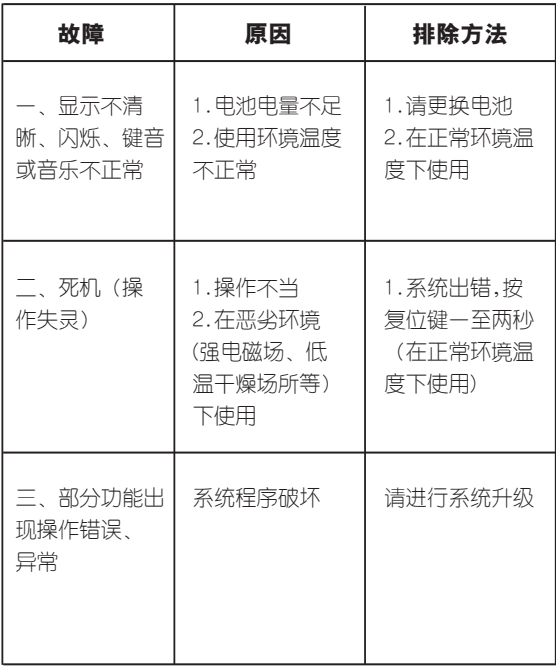

# 附录B 五笔字型键盘字根总图

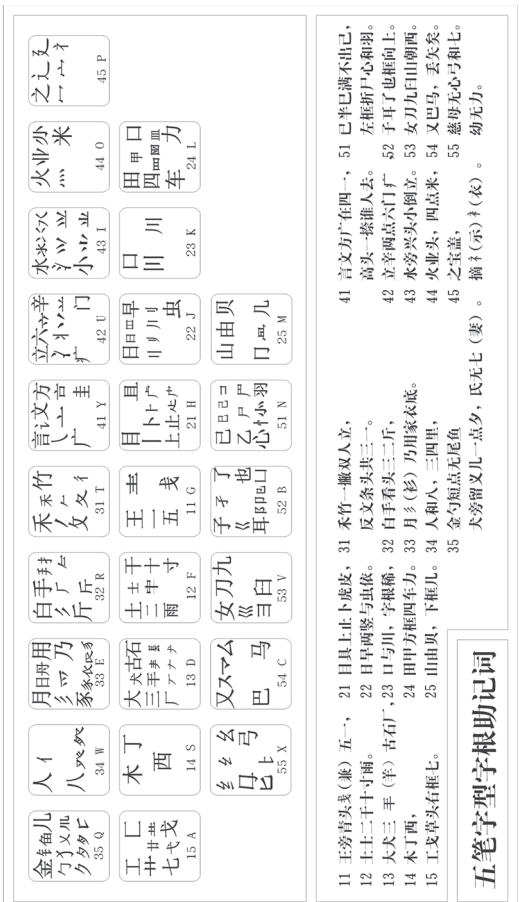

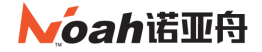

#### 创新诺亚舟电子 (深圳) 有限公司

地址: 深圳市福田区天安数码城科技创业园 B 座 1 0 楼 电话: 0755-83432800 邮编: 518048 E-mail:Marketing@noah21cn.com 网址: www.noahtech.com.cn